# FlexWATCH® Web Admin User Manual

For Camera Models with firmware versionV4.48-XX or above

June. 2020

Seyeon Technology Co., Ltd.

www.seyeon.co.kr www.flexwatch.co.kr www.flexwatch.com

• Each name of IP Camera function might be changed without prior notice due to system update.

# Copyright Information

- Copyright 2020 Seyeon Tech Co., Ltd. All rights reserved.
- Use of this product and manual is subject to license. Information in this document is subject to change without notice. FlexWATCH® is registered trademark of products of Seyeon Tech Co., Ltd. All other brand and product names mentioned in this document are registered trademarks or trademarks of their respective holders. The Software supplied with these Products is provided under license from Seyeon Tech Co., Ltd..

# GNU General Public License Information

- This product includes certain open source or other software originated from third parties that is subject to the GNU General Public License (GPL), GNU Library/Lesser General Public License (LGPL), and different and/or additional copyright licenses, disclaimers, and notices.
- The exact terms of GPL, LGPL, and some other licenses are provided to you with this product. Please refer to the exact terms of the GPL and LGPL at <a href="http://www.fsf.org">http://www.opensource.org</a> (Open Source Initiative) regarding your rights under said license. In accordance with the terms of the GPL and LGPL, you may obtain a copy of the relevant source code by sending your request to <a href="mailto:sales@flexwatch.com">sales@flexwatch.com</a>. Subject to GPL, you may re-use, re-distribute and modify the GPL source code.
- Note that with respect solely to the GPL Software, no warranty is provided. We do not offer direct support for the distribution. This offer is valid for up to three years from the date of original purchase of the Product.

# 1. Contents

| 1. | Con  | itents |                                                     | 3  |
|----|------|--------|-----------------------------------------------------|----|
| 2. | Intr | oduct  | tion                                                | 6  |
| 3. | Wel  | b Adn  | nin Page                                            | 7  |
| 3  | 3.1  | Ente   | ering to Web Admin Page                             | 7  |
| 3  | 3.2  | Wel    | o Admin Menu Navigation                             | 9  |
| 4. | Basi | ic Set | up                                                  | 11 |
| 4  | 4.1  | Net    | work                                                | 11 |
|    | 4.1. | 1      | IP Address                                          | 11 |
|    | 4.1. | 2      | Web Port                                            | 11 |
|    | 4.1. | .3     | RTP/RTSP                                            | 11 |
| 4  | 1.2  | Vide   | eo & Device                                         | 11 |
|    | 4.2. | 1      | Video Streams                                       | 11 |
|    | 4.2. | 2      | Primary Stream                                      | 11 |
|    | 4.2. | .3     | Secondary Stream                                    | 11 |
|    | 4.2. | 4      | Tertiary Stream                                     | 11 |
| 5. | Vide | eo & I | Device                                              | 12 |
| į  | 5.1  | Vide   | eo Streams                                          | 12 |
|    | 5.1. | 1      | Camera Settings                                     | 13 |
|    | 5.1. | 2      | Text OSD                                            | 23 |
|    | 5.1. | .3     | PTZ Text OSD (FW7707 / FW7709 / FW8707 / FW8709)    | 24 |
|    | 5.1. | 4      | Primary Stream / Secondary Stream / Tertiary Stream | 26 |
| į  | 5.2  | Aud    | io Detection                                        | 27 |
| į  | 5.3  | Mot    | tion Detection                                      | 27 |
|    | 5.3. | 1      | Motion Detection                                    | 28 |
| į  | 5.4  | ROI    | (Region of Interest)                                | 28 |
| į  | 5.5  | Priv   | acy Zone (PTZ camera doesn't support)               | 30 |
| į  | 5.6  | Seria  | al Ports                                            | 32 |
|    | 5.6. | 1      | Serial Input Mode                                   | 32 |
|    | 5.6. | 2      | Serial Output Mode                                  | 33 |
|    | 5.6. | .3     | Transparent Mode                                    | 34 |
|    | 5.6. | 4      | PTZ Mode                                            | 34 |
| į  | 5.7  | DI (S  | Sensor Input) / DO (Alarm Output)                   | 37 |

|    | 5.8   | DI S  | tatus / DO Control                        | 37 |
|----|-------|-------|-------------------------------------------|----|
|    | 5.9   | Edge  | ehandler Adpater (EHA200 / EHA300)        | 39 |
|    | 5.9.  | 1     | HDMI Resolution (EHA300 / EHA200 same)    | 39 |
|    | 5.9.2 | 2     | USB Refresh (EHA200)                      | 40 |
|    | 5.9.3 | 3     | File Upload / Download (EHA300)           | 40 |
|    | 5.9.4 | 4     | Remote USB Format (EHA300)                | 41 |
|    | 5.9.  | 5     | Remote USB Information (EHA300)           | 43 |
|    | 5.9.0 | 6     | USB Config (EHA300 / EHA200)              | 43 |
| 6. | Reco  | ordin | g                                         | 44 |
|    | 6.1   | Disk  | Setting                                   | 44 |
|    | 6.1.  | 1     | Disk Status & Format                      | 44 |
|    | 6.1.2 | 2     | Disk Information                          | 47 |
|    | 6.1.3 | 3     | Disk Circulation                          | 47 |
|    | 6.1.4 | 4     | Disk Status Report                        | 48 |
|    | 6.2   | Reco  | ording Setting                            | 49 |
|    | 6.3   | Reco  | ording Profile                            | 55 |
|    | 6.4   | Clea  | r Setting                                 | 55 |
|    | 6.5   | Dele  | ete Recorded Data                         | 56 |
| 7. | Net   | work  |                                           | 57 |
|    | 7.1   | IP A  | ddress                                    | 57 |
|    | 7.1.  | 1     | IPv4                                      | 58 |
|    | 7.1.2 | 2     | Wireless (Wi-Fi)                          | 59 |
|    | 7.1.3 | 3     | IPv6                                      | 59 |
|    | 7.2   | Web   | Ports                                     | 60 |
|    | 7.3   | RTP   | / RTSP                                    | 60 |
|    | 7.3.3 | 1     | RTSP URL                                  | 61 |
|    | 7.4   | Viev  | v Network Status                          | 62 |
|    | 7.5   | DDN   | IS                                        | 62 |
|    | 7.6   | UPn   | P                                         | 67 |
|    | 7.6.3 | 1     | UPnP                                      | 67 |
|    | 7.6.2 | 2     | Display Shortcut Icon in My Network Place | 68 |
|    | 7.7   | SNN   | 1P                                        | 68 |
|    | 7.8   | IP Fi | ltering                                   | 69 |
|    | 7.9   | Mar   | nagement White List                       | 71 |

|    | 7.10 | FTP ,    | / Telnet Control    | 72  |
|----|------|----------|---------------------|-----|
|    | 7.11 | FCM      | l Push Service      | 73  |
|    | 7.12 | Zero     | oConf               | 73  |
|    | 7.13 | Rela     | y Server            | 73  |
| 8. | Sys  | tem      |                     | 74  |
|    | 8.1  | Nam      | ne                  | 74  |
|    | 8.2  | Host     | tname               | 75  |
|    | 8.3  | Date     | e & Time            | 75  |
|    | 8.4  | Adm      | nin. Password       | 77  |
|    | 8.5  | Acce     | ess Level           | 78  |
|    | 8.6  | User     | r                   | 78  |
|    | 8.6  | .1       | Add                 | 79  |
|    | 8.6  | .2       | Edit                | 81  |
|    | 8.6  | .3       | Delete              | 81  |
| 9. | Adv  | vanced   |                     | 82  |
|    | 9.1  | Adva     | anced Services      | 82  |
|    | 9.1  | .1       | E-mail              | 82  |
|    | 9.1  | .2       | FTP (Buffered)      | 88  |
|    | 9.1  | .3       | FTP (Periodic)      | 92  |
|    | 9.1  | .4       | Sensor Notification | 96  |
|    | 9.1  | .5       | Alarm Output        | 100 |
| 10 | ). ι | Jtilitie | S                   | 103 |
|    | 10.1 | Log.     |                     | 103 |
|    | 10.2 | Rebo     | oot                 | 103 |
|    | 10.3 | Rest     | ore Default         | 104 |
|    | 10 / | Syct     | em Undate           | 104 |

# 2. Introduction

This manual covers the FlexWATCH® camera models with firmware version 4.48-B0 or above.

Note: All instructions and information in this manual are valid for FlexWATCH® devices mentioned above unless otherwise stated.

# 3. Web Admin Page

When you access the product through a web browser, the following main page appears. Click the Admin at the upper right corner then enters to the product's admin page.

# 3.1 Entering to Web Admin Page

To login to the Web Admin Page, follows the below steps.

1) Enter the **IP Address** or **Domain Name** of the FlexWATCH® device at the address bar on your web browser.

Note: We recommend Internet Explorer as a web browser for using FlexWATCH devices.

The initial IP setting for the FlexWATCH® device can be done through IP Installer software which can be found in the enclosed CD or software download page at FlexWATCH® Web Site (http://www.FlexWATCH®.com/support/download/software.asp).

2) When connected to the FlexWATCH® device via the web browser successfully, the device home page will be displayed as shown below.

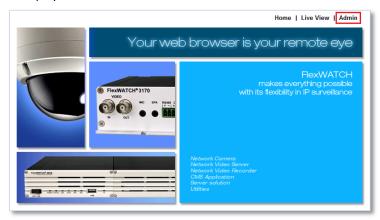

- 3) Click **Admin** at the upper right corner of the device home page.
- 4) Enter **User name** and **Password** when an authentication window is appeared as shown below, and then click **OK**.

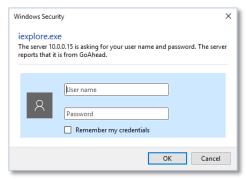

Note: The default User name and Password is "root" and "root".

5) If login is successful, the Web Admin page appears as shown below

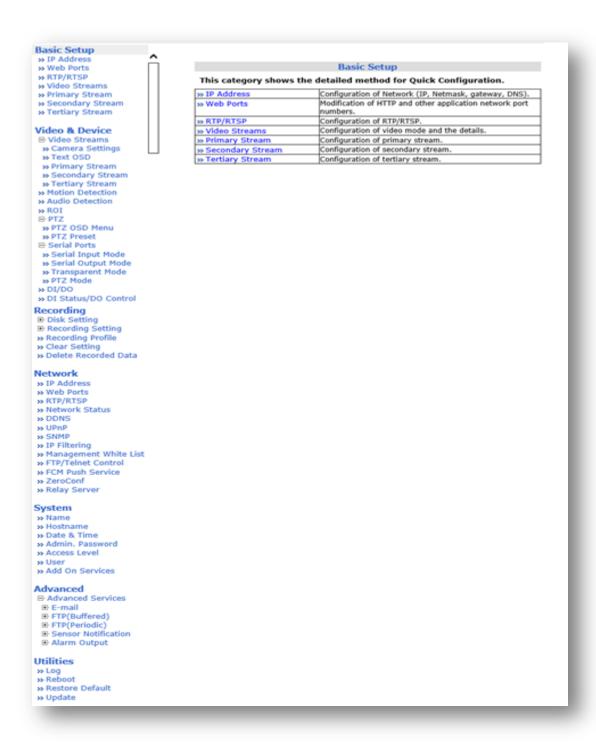

The detailed Menu of Web Admin page may appear differently depending on the camera model name..

# 3.2 Web Admin Menu Navigation

The following table shows the hierarchy of the Web Admin Page menu structure:

| Category       | Main Menu                                                                                 | Level 1 Sub-Menu                                                                           | Level 2 Sub-Menu                 |
|----------------|-------------------------------------------------------------------------------------------|--------------------------------------------------------------------------------------------|----------------------------------|
| Basic Setup    | IP Address Web Port RTP/RTSP Video Stream Primary Stream Secondary Stream Tertiary Stream | N/A                                                                                        | N/A                              |
|                | Video Stream                                                                              | Camera Settings Primary Stream Secondary Stream Tertiary Stream                            | N/A                              |
|                | Text OSD                                                                                  | N/A                                                                                        | N/A                              |
|                | PTZ Text OSD (Option)                                                                     | N/A                                                                                        | N/A                              |
|                | Motion Detection                                                                          | N/A                                                                                        | N/A                              |
|                | Audio Detection                                                                           | N/A                                                                                        | N/A                              |
|                | ROI                                                                                       | N/A                                                                                        | N/A                              |
|                | PTZ or PTZ OSD Control<br>(Option)                                                        |                                                                                            |                                  |
|                | Privacy Zone (Option)                                                                     | N/A                                                                                        | N/A                              |
| Video & Device | Serial Ports                                                                              | Serial Input Mode<br>Serial Output Mode<br>Transparent Mode<br>PTZ Mode                    |                                  |
|                | DI/DO (Option)                                                                            | N/A                                                                                        | N/A                              |
|                | DI Status/DO Control<br>(Option)                                                          | N/A                                                                                        | N/A                              |
|                | Edgehandler Adapter<br>(EHA200)                                                           | HDMI Resolution<br>USB Refresh<br>Mouse Config                                             | N/A                              |
|                | Edgehandler Adapter<br>(EHA300)                                                           | HDMI Resolution File Upload/Download Remote USB Format Remote USB Information Mouse Config | N.A                              |
|                | Disk Setting                                                                              | Disk Status & Format Disk Information Disk Circulation Disk Status Report                  | N/A                              |
| Recording      | Recording Setting                                                                         | Built-in Module 0                                                                          | Camera 1<br>Camera 2<br>Camera 3 |
|                | Recording Profile                                                                         | N/A                                                                                        | N/A                              |
|                | Clear Setting                                                                             | N/A                                                                                        | N/A                              |
|                | Delete Recorded Data                                                                      | N/A                                                                                        | N/A                              |
| Network        | IP Address                                                                                | N/A                                                                                        | N/A                              |

|           | Web Port              | N/A                                                                              | N/A                              |
|-----------|-----------------------|----------------------------------------------------------------------------------|----------------------------------|
|           | RTP/RTSP              | N/A                                                                              | N/A                              |
|           | Network Status        | N/A                                                                              | N/A                              |
|           | Network Status        | N/A                                                                              | N/A                              |
|           | DDNS                  | N/A                                                                              | N/A                              |
|           | UPnP                  | N/A                                                                              | N/A                              |
|           | SNMP                  | N/A                                                                              | N/A                              |
|           | IP Filtering          | N/A                                                                              | N/A                              |
|           | Management White List | N/A                                                                              | N/A                              |
|           | FTP/Telnet Control    | N/A                                                                              | N/A                              |
|           | FCM Push Service      | N/A                                                                              | N/A                              |
|           | ZeroConf              | N/A                                                                              | N/A                              |
|           | Relay Server          | N/A                                                                              | N/A                              |
|           | Name                  | N/A                                                                              | N/A                              |
|           | Hostname              | N/A                                                                              | N/A                              |
|           | Date & Time           | N/A                                                                              | N/A                              |
| System    | Admin. Password       | N/A                                                                              | N/A                              |
|           | Access Level          | N/A                                                                              | N/A                              |
|           | User                  | N/A                                                                              | N/A                              |
|           | Add On Service        | N/A                                                                              | N/A                              |
| Advanced  | Advanced Services     | Email<br>FTP (Buffered)<br>FTP (Periodic)<br>Sensor Notification<br>Alarm Output | Camera 1<br>Camera 2<br>Camera 3 |
|           | Log                   | N/A                                                                              | N/A                              |
| t tailtai | Reboot                | N/A                                                                              | N/A                              |
| Utilities | Restore Default       | N/A                                                                              | N/A                              |
|           | Update                | N/A                                                                              | N/A                              |

# 4. Basic Setup

Basic Setup is a Menu that allows you to operate the system with only the most basic settings when using the product.

Click the below link then go to that Menu.

# 4.1 Network

- 4.1.1 **IP Address**
- 4.1.2 Web Port
- 4.1.3 <u>RTP/RTSP</u>

## 4.2 Video & Device

- 4.2.1 Video Streams
- 4.2.2 **Primary Stream**
- 4.2.3 Secondary Stream
- 4.2.4 **Tertiary Stream**

## 5. Video & Device

Video, Audio, Motion Detection, Streaming and External device related settings are available in this menu.

Note: Video streaming settings page may vary depending on the model number of firmware version. Please check the device model number first before you read the information below.

#### 5.1 Video Streams

Camera model with firmware version "ra"

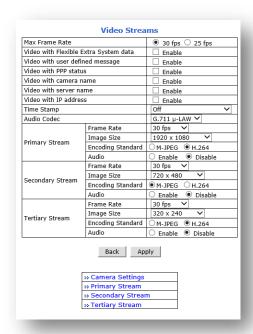

Camera model with firmware version "rp"

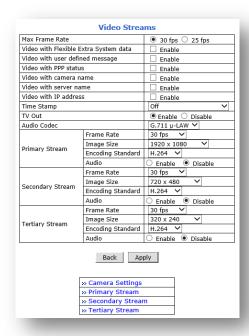

- Max Frame Rate: This menu is for setting of Max Frame Rate, and it can be set to 60fps/50fps or 30fps/25fps, or 15fps/12.5fps depending on the product.
- Video with UART Flexible Extra System Data: If Enabled, video data will contain UART sensor data from COM port. (This menu requires the integration program using FlexWATCH SDK.)
- Video with User defined message: If Enabled, video data will contain the user-defined message data. (This menu requires the integration program using FlexWATCH SDK.)
- Video with PPP status: If enabled, video data will contain PPP connection status. (This menu requires the integration program using FlexWATCH SDK.)
- Video with Camera name: If enabled, video data will contain the camera name defined by user. (This
  menu requires the integration program using FlexWATCH SDK.)
- Video with IP address: If enabled, video data will contain the IP address of the FlexWATCH® device..
   (This menu requires the integration program using FlexWATCH SDK.)
- Time Stamp: If enabled, video data will contain the time stamp at upper left corner of Video.
  - ISO Standard format: 2020-06-03 01:01:01
  - American Numeric format: 06/03/2020-13:01:01

- British Numeric format: 03/06/2020-13:01:01
- American Alphanumeric format: JUN 03th 2020-01:01:01 PM
- British Alphanumeric format: 03th JUN 2020-01:01:01 PM
- Frame Rate: Set Frame Rate of Primary, Secondary and Tertiary Stream respectively The possible FPS settings are as follows: 1 fps to 30 fps or 1 fps to 60 fps (displayed differently depending on the model).
- Encoding Standard: Select the compression type (CODEC) for each stream.
  - Camera model with firmware version "ra": supports MJPEG / H.264
  - Camera model with firmware version "rP": supports MJPEG / H.264 / H.265
- Image Size: : Select the image size for each video stream. In case of Primary Stream, it supports the maximum resolution supported by the product, but Secondary Stream only supports resolutions of D1 (VGA) or lower. Tertiary Stream supports resolution of CIF. Please refer to the table below for the resolution table.
- Audio: Enable if Audio function is to be used. Bi-directional (two-way) Audio is supported.
  - Audio codec supports G.711 u-LAW / G.711 A-LAW / SPEEX / AAC-LC.

# **X** Supported Resulution table

| Primary Stream       |           |           |           |           |                       |
|----------------------|-----------|-----------|-----------|-----------|-----------------------|
| Camera Model         | 5M        | 4M        | 3M        | 2M        | 1M                    |
| 2.0 Megapixel Series | -         |           |           | 1920x1080 | 1280x1024<br>1280x720 |
| 3.0 Megapixel Series | -         | -         | 2048x1536 | 1920x1080 | 1280x1024<br>1280x720 |
| 4.0 Megapixel Series |           | 2688x1520 |           | 1920x1080 | 1280x1024<br>1280x720 |
| 5.0 Megapixel Series | 2592x1944 | 2304x1728 | -         | 1920x1080 | 1280x1024<br>1280x720 |

| <u>Secondary Stream</u> |                        |                        |         |
|-------------------------|------------------------|------------------------|---------|
| Camera Model            | D1                     | VGA                    | CIF     |
| 2.0 Megapixel Series    | 720 x 480<br>704 x 480 | 640 x 480<br>640 x 352 | 320x240 |
| 3.0 Megapixel Series    | 720 x 480<br>704 x 480 | 640 x 480<br>640 x 352 | 320x240 |
| 4.0 Megapixel Series    | 720 x 480<br>704 x 480 | 640 x 480<br>640 x 352 | 320x240 |
| 5.0 Megapixel Series    | 720 x 480<br>704 x 480 | 640 x 480<br>640 x 352 | 320x240 |

| <u>Tertiary Stream</u> |         |      |
|------------------------|---------|------|
| Camera Model           | CIF     | QCIF |
| All cameras            | 320x240 | -    |

# 5.1.1 Camera Settings

This is a Menu for video-related settings on the product.

The camera settings Menu is displayed defferently depending on the Model.

# 5.1.1.1 Supported Model as below: PSM, PXM, TVM, TVF, GXM, FTM, FTF, FVVetc.

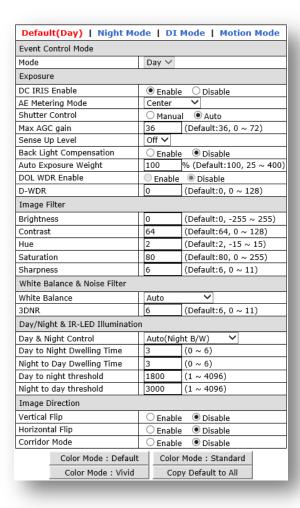

- Default(Day): This mode is usually used for Day time.
- Night Mode: This mode is for setting when you need to set it separately at Night.
- DI Mode: This mode is used when sensor input is detected.
- Motion Mode: This mode is used when motion is detected

## Event Control Mode

 Mode: Displays the current set mode. The default setting is DayMode, and Night Mode, DI Mode, Motion Mode can be set On/Off.

#### Exposure

- DC IRIS Enable:
  - **Disable :** Select when a manual IRIS lens is used, and No DC IRIS lens is used.
  - Enable: Select when a Auto IRIS lens is used.
- For fixed lens cameras, this menu is displayed as Indoor / Outdoor instead of Disable / Enable
- AE Metering Mode: Select the position to measure of light. (Spot, Center, Average / Center Flip)
- Shutter Control: Select the shutter speed.
  - Auto: Shutter speed will be controlled automatically
  - Manual: Set the shutter speed manually the Min / Max values
- Max AGC Gain: Based on Selected maximum AGC gain, amplifies the video signal to make the

- screen brighter in low light conditions automatically. In the higher gain value, video noise may be increased.
- Sens Up Level: Based on selected Sens Up Level (Off, 1, 2), the image brightness level can be improved by lowering the shutter speed of the camera in low light conditions automatically
- Back Light Compensation : Set whether to use backlight compensation function
  - **Disable**: Turn off the feature.
  - Enable: Turn on the feature.
- Auto Exposure Weight: Set Auto Exposure Weight level.
- DOL WDR Enable: Set whether to use WDR feature.
  - **Disable**: Turn off WDR feature.
  - Enable: Turn on WDR feature.
- WDR: Set WDR sensitivity level between 0 128.

### Image Filter

- Brightness: Select the brightness of image between 0 ~ 255.
- Contrast: Select the contrast of image between 0 ~128.
- **Hue:** Select the color tone of image between -15 ~ 15
- Saturation: Select the saturation of image between 0 ~ 255
- Sharpness: Select the sharpness of image between 0 ~ 11

#### White Balance & Noise Filter

- White Balance:
  - **Auto**: Adjust white and gray-scale parameters in video, based on the color temperatures of the viewed scene automatically.
  - Manual Temp. Mode: The user can set white balance level based on specific environment as followings; Incandescent, D4000, D5000, Sunny, Cloudy, Flash, Fluorescent, Fluorescent H, Underwater.
  - **Custom**: The user can set white balance manually.
- **3DNR**: 3 Dimensional Noise Reduction analyzes the differences between successive frames in order to adjust pixels and improve fidelity. Select whether to use this feature or not.

#### Day/Night & IR-LED Illumination

- Day & Night Control:
  - Color: Images are always displayed in color.
  - Black & White: Images are always displayed in black and white.
  - Auto: Color mode for normal condition (Daytime), Black and White for Low light condition ( Night time).
  - Auto(Night Color10 ~ 50): Night time color mode. The higher the number, the darker the color
- Day to Night Dwelling Time: When switching from color to black and white, waits for the set time and then switches.
- Night to Day Dwelling Time: When switching from black and white to color, waits for the set time before switching.
- Day to night threshold: This is the point of transition from Color (Day) to B/W (Night) mode. Select between 1 and 4096, and higher the value the earlier the transition point, lower the value the later the transition point.
- Night to day threshold: This is the point of transition from B/W (Night) to Color (Day) mode. Select between 1 and 4096, and higher the value the later the transition point, lower the value the earlier the transition point. (Night to day threshold cannot be greater than Day to night threshold..)

#### Image Direction

- Vertical Flip: Rotate the image 180° vertically .
- Horizontal Flip: Rotate the image 180° horizontally.
- Corridor Mode: Rotate the image 90° clockwise.

#### Color Mode buttons

| Color Mode : Default | Color Mode : Standard |  |  |
|----------------------|-----------------------|--|--|
| Color Mode : Vivid   | Copy Default to All   |  |  |

- Color Mode: Default Initialize the values set by the user and change to the default color mode.
- Color Mode: Standard Initialize the value set by the user and change to normal color mode.
- Color Mode: Vivid Initialize the value set by the user and change to vivid color mode.
- Copy Default to All Apply the value set in Day Mode to Night Mode, DI Mode, and Motion Mode.

# 5.1.1.2 Supported Model as below: HSM etc.

#### Lens

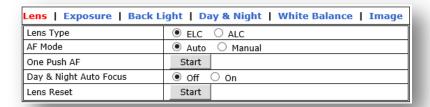

- Lens Type:
  - ELC: Select when using a fixed lens or manual IRIS lens.
  - ALC: Select when using Auto Iris Lens.
- AF Mode: Select whether to use Auto Focus mode or not.
- One Push AF: Re-focus in the current zoom condition.
- Day & Night Auto Focus: Automatically adjusts focus when Day & Night mode is changed.
- Lens Reset: Reset the lens. When zoom is set, it moves to X1 and returns to the original position.

#### **Exposure**

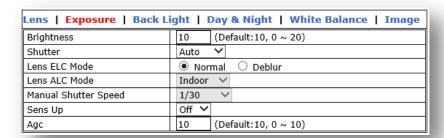

- Brightness: Set the brightness of the image from 0 to 20.
- Shutter: Select Shutter mode.
  - -Auto: Set the shutter speed automatically.
  - -Manual: Set the shutter speed manually. Manual Shutter Speed is activated.
  - -Flicker: Eliminates flickering on the screen.
- Lens ELC Mode:
  - Normal: ELC mode is used by default.
  - Deblur: Increases sharpness in images.

# ■ Lens ALC Mode:

- **Indoor**: Select when the camera is installed indoors.
- Outdoor: Select when the camera is installed outdoors.
- Deblur: Increases sharpness in images.
- Manual Shutter Speed : Select the desired shutter speed.
- **Sens Up:** In case of low light circumstance, The image can be improved by selecting Sens Up Level (Off, x2, x4, x8, x16, and x32) by lowering image frames..
- AGC (Auto Gain Control): Abbreviation for Auto Gain Control, it is possible to improve the low-light image by adjusting the sensor gain from 0 ~ 16.

#### **Back Light**

| Lens   Exposure   Back Light   Day & Night   White Balance   Image |    |        |                      |  |  |  |  |
|--------------------------------------------------------------------|----|--------|----------------------|--|--|--|--|
| BackLight Mode                                                     | 0  | ff 🗡   |                      |  |  |  |  |
| Hlc Level                                                          | 10 | 0      | (Default:10, 0 ~ 20) |  |  |  |  |
| Hlc Mask Color                                                     | В  | lack   | <b>&gt;</b>          |  |  |  |  |
| Blc H-Pos                                                          | 8  |        | (Default:8, 0 ~ 20)  |  |  |  |  |
| Blc V-Pos                                                          | 7  |        | (Default:7, 0 ~ 20)  |  |  |  |  |
| Blc H-Size                                                         | 3  |        | (Default:3, 0 ~ 20)  |  |  |  |  |
| Blc V-Size                                                         | 3  |        | (Default:3, 0 ~ 20)  |  |  |  |  |
| WDR Weight                                                         | М  | liddle | ~                    |  |  |  |  |

#### BackLight Mode:

- **OFF**: Disable Backlight Mode. (No backlight compensation.)
- **HLC (Highlight Compensation):** When a strong light enters the designated area, mask it with the color specified by the user to ignore it.
- **BLC (Backlight Compensation)**: When the camera receives strong light, the surrounding subjects appear black, and this function corrects them
- WDR (Wide Dynamic Range): WDR (Dynamic Contrast) can improve the exposure when there is a considerable contrast between light and dark areas in the image.
   Enable WDR in intense backlight conditions
- HLC Level: Select the HSBLC sensitivity level between 0 and 20.
- **Hic Mask Color**: Select color of the HLC masking area.
- Blc H-Pos: Set the horizontal starting point for BLC area.
- Blc V-Pos: Set the vertical starting point for BLC area.
- Blc H-size: Set the width of BLC area.
- Blc V-Size: Set the height of BLC area.
- WDR Weight: Select the WDR sensitivity in WDR mode.

#### **Day & Night**

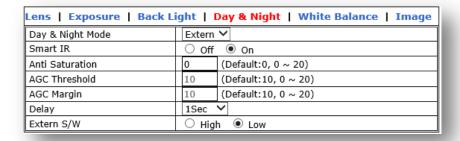

#### Day & Night Mode:

Auto: Automatically converts the Day & Night mode depending on the amount of light.

- Color: Color Mode
- B/W: Black and White Mode
- EXT: Automatically converts the Day & Night mode depending on the built-in IR
  operation.
- Smart IR: Set whether to use the function that adjusts the saturation of the image to the appropriate brightness by irradiating the IR LED strongly when using the IR camera..
- Anti-Saturation: set the sensitivity level of anti-saturation which prevent the image saturation by IR reflection.
- AGC Threshold: Set AGC Threshold level.
- AGC Margin: Set AGC margin Level.
- **Delay**: Select the delay time. The day and night mode changes after the delay time when day and night mode switching conditions are met.
- Extern S/W: Select the switching mode of CDS...
  - **Low**: This method is used when the voltage value decreases when CdS is blocked while the CdS voltage value is high.
  - **High**: This method is used when the voltage value rises when CdS is blocked while the CdS voltage value is low.

#### **White Balance**

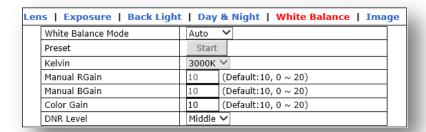

## White Balance Mode:

- Auto: Adjust white and gray-scale parameters in video, based on the color temperatures of the viewed scene automatically.
- **Preset**: To get the best condition for the current lighting environment, let the camera shine white paper and press the Set button. When the environment changes, you have to adjust it again.
- Manual: Adjust W/B by changing red, blue, color gain and Kelvin values manually.
- **Preset:** Adjust white balance by changing color gain value.
- **Kelvin:** Select color temperature for adjusting white balance manually.
- Manual RGain: Select red gain for manual white balance.
- Manual BGain: Select blue gain for manual white balance.
- Color Gain: Select color gain for preset or manual white balance.
- DNR Level: Select digital noise reduction level.

#### **Image**

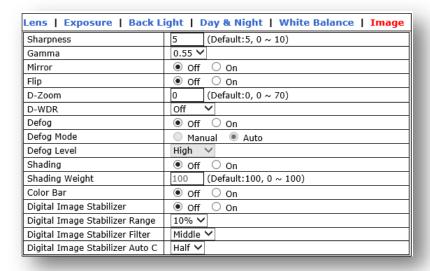

- Sharpness: Select the sharpness of image between 0 and 10.
- Gamma: Adjust the balance between the input brightness signal and the output signal.
- Mirror: Flips the video images to the left or right.
- Flip: Flip the video images up or down.
- **D-Zoom**: Select whether to use digital zoom feature or not.
- **D-WDR**: Select Digital Wide Dynamic Rage level to use D-WDR feature, or disable it.
- Defog Mode: Defog(Fog compensation) function On/Off.
- Defog Level: When set to Manual, the fog compensation function operates according to the
   Defog Level. When set to Auto, fog compensation is performed automatically.
- Defog Level: When Defog Mode is Manual, user can specify Level.
- Shading: Corrects dark areas of the image.
- Shading Weight: Select the shading weight between 0 and 100.
- Color Bar: Display color bar on the screen.
- Digital Image Stabilizer: Set whether or not to use the digital image stabilization function..
- Digital Image Stabilizer Range: Set the range of image stabilization.. (10%, 20%, 30%)
- Digital Image Stabilizer Filter: Apply the image compensation filter. (High, normal, Low)
- Digital Image Stabilizer Auto C : Specify the image compensation area. (Half/Full)

# 5.1.1.3 Supported Model as below: GSM etc.

#### Lens

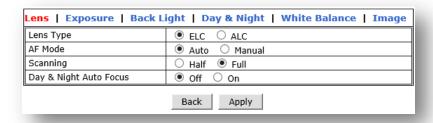

- Lens Type:
  - **ELC**: Select when using a fixed lens or manual IRIS lens.
  - ALC: Select when using Auto Iris Lens.
- AF Mode: Select whether to use Auto Focus mode or not.
- Scanning: Set the scan interval when focusing automatically.
- Day & Night Auto Focus: Automatically adjusts focus when Day & Night mode is changed.

#### **Exposure**

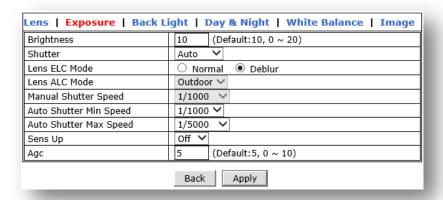

- **Brightness**: Set the brightness of the image from 0 to 20.
- Shutter: Select Shutter mode.
  - -Auto: Set the shutter speed automatically.
  - -Manual: Set the shutter speed manually. Manual Shutter Speed is activated.
  - -Flicker: Eliminates flickering on the screen.
- Lens ELC Mode:
  - Normal: ELC mode is used by default.
  - Deblur: Increases sharpness in images.
- Lens ALC Mode:
  - **Indoor**: Select when the camera is installed indoors.
  - Outdoor: Select when the camera is installed outdoors.
  - Deblur: Increases sharpness in images.
- Manual Shutter Speed : Select the desired shutter speed.
- Sens Up: In case of low light circumstance, The image can be improved by selecting Sens Up Level (Off, x2, x4, x8, x16, and x32) by lowering image frames..
- AGC (Auto Gain Control): Abbreviation for Auto Gain Control, it is possible to improve the low-light image by adjusting the sensor gain from 0 ~ 16.

#### **Back Light**

| Lens   Exposure   Back Light   Day & Night   White Balance   Image |        |                      |  |  |  |  |
|--------------------------------------------------------------------|--------|----------------------|--|--|--|--|
| BackLight Mode                                                     | Off ∨  |                      |  |  |  |  |
| Hlc Level                                                          | 10     | (Default:10, 0 ~ 20) |  |  |  |  |
| Hlc Mask Color                                                     | Black  |                      |  |  |  |  |
| Blc H-Pos                                                          | 8      | (Default:8, 0 ~ 20)  |  |  |  |  |
| Blc V-Pos                                                          | 7      | (Default:7, 0 ~ 20)  |  |  |  |  |
| Blc H-Size                                                         | 3      | (Default:3, 0 ~ 20)  |  |  |  |  |
| Blc V-Size                                                         | 3      | (Default:3, 0 ~ 20)  |  |  |  |  |
| WDR Weight                                                         | Middle | ~                    |  |  |  |  |

#### BackLight Mode:

- OFF: Disable Backlight Mode. (No backlight compensation.)
- **HLC (Highlight Compensation):** When a strong light enters the designated area, mask it with the color specified by the user to ignore it.
- BLC (Backlight Compensation): When the camera receives strong light, the surrounding subjects appear black, and this function corrects them
- WDR (Wide Dynamic Range): WDR (Dynamic Contrast) can improve the exposure when there is a considerable contrast between light and dark areas in the image. Enable WDR in intense backlight conditions
- HLC Level: Select the HSBLC sensitivity level between 0 and 20.
- **Hic Mask Color**: Select color of the HLC masking area.
- **Blc H-Pos:** Set the horizontal starting point for BLC area.
- **Bic V-Pos:** Set the vertical starting point for BLC area.
- Blc H-size: Set the width of BLC area.
- Blc V-Size: Set the height of BLC area.
- WDR Weight: Select the WDR sensitivity in WDR mode.

#### Day & Night

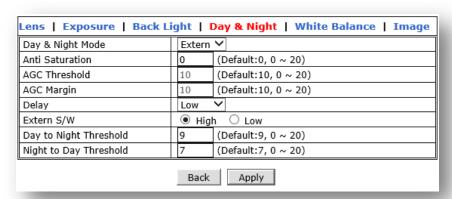

## Day & Night Mode:

- Auto: Automatically converts the Day & Night mode depending on the amount of light.
- Color: Color Mode
- **B/W**: Black and White Mode
- EXT: Automatically converts the Day & Night mode depending on the built-in IR operation.
- Anti-Saturation: set the sensitivity level of anti-saturation which prevent the image saturation by IR reflection.
- AGC Threshold: Set AGC Threshold level.
- AGC Margin: Set AGC margin Level.

- **Delay**: Select the delay time. The day and night mode changes after the delay time when day and night mode switching conditions are met.
- Extern S/W: Select the switching mode of CDS...
  - **Low**: This method is used when the voltage value decreases when CdS is blocked while the CdS voltage value is high.
  - **High**: This method is used when the voltage value rises when CdS is blocked while the CdS voltage value is low.
- Day to Night Threshold: Set the point of time to switch from daytime (color) to nighttime (black and white).
- Night to Day Threshold: Set the point of time to switch from night (black and white) to daytime (color).

#### **White Balance**

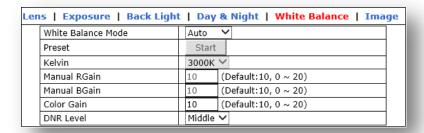

- **Auto**: Adjust white and gray-scale parameters in video, based on the color temperatures of the viewed scene automatically.
- **Preset**: To get the best condition for the current lighting environment, let the camera shine white paper and press the Set button. When the environment changes, you have to adjust it again.
- Manual: Adjust W/B by changing red, blue, color gain and Kelvin values manually.
- Preset: Adjust white balance by changing color gain value.
- **Kelvin:** Select color temperature for adjusting white balance manually.
- Manual RGain: Select red gain for manual white balance.
- Manual BGain: Select blue gain for manual white balance.
- Color Gain: Select color gain for preset or manual white balance.
- DNR Level: Select digital noise reduction level.

#### **Image**

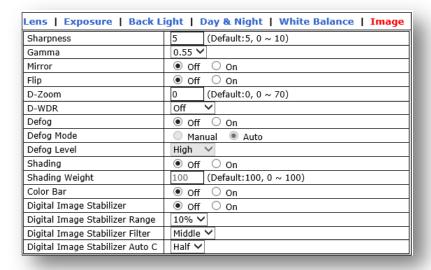

- Sharpness: Select the sharpness of image between 0 and 10.
- Gamma: Adjust the balance between the input brightness signal and the output signal.
- Mirror: Flips the video images to the left or right.
- Flip: Flip the video images up or down.
- **D-Zoom**: Select whether to use digital zoom feature or not.
- D-WDR: Select Digital Wide Dynamic Rage level to use D-WDR feature, or disable it.
- Defog Mode: Defog(Fog compensation) function On/Off.
- Defog Level: When set to Manual, the fog compensation function operates according to the
   Defog Level. When set to Auto, fog compensation is performed automatically.
- Defog Level: When Defog Mode is Manual, user can specify Level.
- Shading: Corrects dark areas of the image.
- Shading Weight: Select the shading weight between 0 and 100.
- Color Bar: Display color bar on the screen.
- Digital Image Stabilizer: Set whether or not to use the digital image stabilization function...
- Digital Image Stabilizer Range: Set the range of image stabilization.. (10%, 20%, 30%)
- Digital Image Stabilizer Filter: Apply the image compensation filter. (High, normal, Low)
- Digital Image Stabilizer Auto C : Specify the image compensation area. (Half/Full)

#### **5.1.2** Text OSD

This is a function that can display a text message on the camera image.. ra firmware can display up to 3 texts, rp firmware can display up to 9 texts.

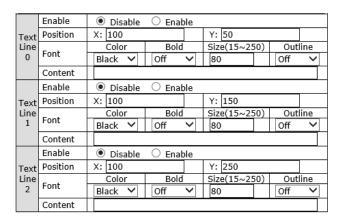

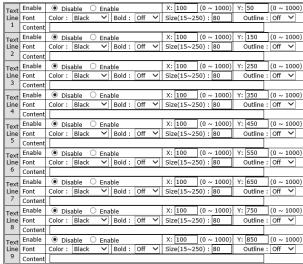

Menu screen for ra firmware

Menu for rp firmware

- Enable: Enable or disable the Text OSD function.
- Position (X,Y): Set the horizontal and vertical coordinates to display the OSD...
- Color: Set the color of the Text OSD to be displayed...
- Bold : Sets the thickness of the Text OSD to be displayed..
- Size : Sets the size of the OSD to be displayed...
- Outline : Sets the outline of the OSD to be displayed..
- Content : Enter the text string to be displayed on the OSD.

Note: The OSD may not be displayed on the screen depending on settings such as position and size.

Please use it by setting the position and size properly.

#### 5.1.3 PTZ Text OSD (FW7707 / FW7709 / FW8707 / FW8709)

For PTZ cameras, the OSD can be displayed according to the PAN coordinate value.. Basically, it can be set in 8 areas based on 45° angle, and 9 OSD can be displayed per area. PAN angle can be modified by the user.

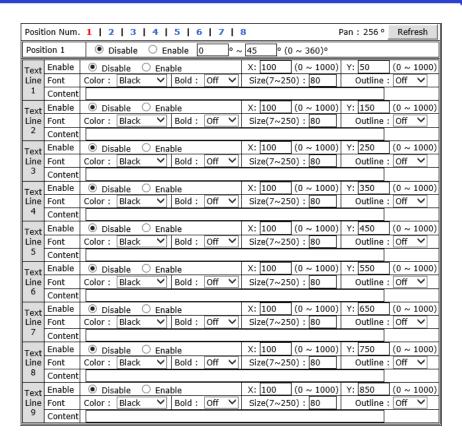

- Position Num: Up to 8 PAN positions can be specified.
- Refresh : Displays the current PAN angle.
- Position 1~8 : Activate each area. PAN location can be specified in this menu.
- Enable: Enable or disable the Text OSD function.
- Position (X,Y): Set the horizontal and vertical coordinates to display the OSD..
- Color: Set the color of the Text OSD to be displayed...
- Bold : Sets the thickness of the Text OSD to be displayed..
- Size : Sets the size of the OSD to be displayed...
- Outline : Sets the outline of the OSD to be displayed..
- Content : Enter the text string to be displayed on the OSD.

## 5.1.4 Primary Stream / Secondary Stream / Tertiary Stream

#### Camera Models that support triple streams: (ra / rp same)

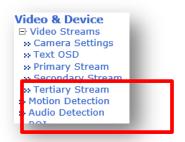

There are many advantages to supporting triple streams from an IP camera.

The primary stream can record video in FHD or higher resolution, and at the same time, use secondary stream to support real-time monitoring or viewing on mobile. This feature allows NVR servers or customers to view multiple cameras, enabling low bandwidth and low CPU usage.

The Video Stream Configuration Menu will be displayed as shown below depending on the Compression Type and Rate Control Mode.

#### H.264 / H.265

# Camera Name Primary Stream H.264 Profile ○ Base ○ Main ● High Rate Control Mode CBR Mode ✓ Target Bitrate 4.0 Mbps ✓ GOP Structure 16 [1~64]

### **MJPEG**

| Camera Name   | Primary Stream |   |  |  |
|---------------|----------------|---|--|--|
| Image Quality | High           | ~ |  |  |

- Camera Name: Enter the name of the Stream or channel up to 21 alphanumeric or up to 10 Unicode characters..
- H.264/H.265 Profile : Select a profile for the stream.
  - (\*H.265doesn't support Base Profile.)
- Rate Control Mode:
  - VBR (Variable Bit Rate): VBR allows higher quality images regardless of the amount of bandwidth used. Insufficient bandwidth may cause video pause, junping or loss.
    - Image Quality: Select image quality
      - **Available Image Quality:** Lowest, Low, Normal, High, Highest, Low Compression (Best Quality).
  - **CBR (Constant Bit Rate):** The image is transmitted based on the bandwidth set by the user. When the bandwidth is set low, the image quality may deteriorate when there is a lot of movement...
    - Target Bitrate : Select maximum bitrate
      - 32Kbps, 64Kbps, 128Kbps, 256Kbps, 512Kbps, 1.0Mbps, 1.5Mbps, 2.0Mbps, 3.0Mbps, 4.0Mbps, 5.0Mbps, 6.0Mbps, 8.0Mbps, 10Mbps, 12Mbps
  - AVBR(Adaptive Variable Bit Rate): The image is transmitted based on the bandwidth range set by the user. If there is a lot of movement, the bandwidth rises to the set range.
  - ACBR(Adaptive Constant Bit Rate): The image is transmitted by changing the frame based on the bandwidth set by the user. When there is little movement, the number of frames decreases.
- **GOP Structure:** Abbreviation of Group Of Picture, I Frame and P Frame are calculated and image is transmitted. A high GOP value can significantly help with bandwidth, but it may lower the image quality..

#### 5.2 Audio Detection

This function detects the audio through the microphone connected to the camera...

You can use this function to record using VMS provided by Seyeon or using Micro SD.. (Recording continues for 20 seconds after the audio is detected.) In order to use the Audio Detection function, Audio must be enabled in the Video Stream menu to operate normally. Below is the description of the Audio Detection menu.

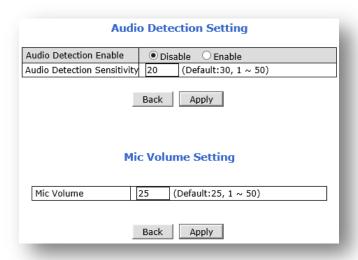

- Audio Detection Enable: This menu is to enable or disable the audio detection function..
  - Disable / Enable
- Audio Detection Sensitivity: Set the sensitivity of the audio detection function.
  - Lower the number becomes less sensitive and the higher the number becomes more sensitive
- Mic Volume: This function adjusts the volume of the microphone connected to the camera.
  - ◆ The lower the number, the smaller the volume and the higher the number, the higher volume.
  - Be careful that this setting may cause howling depending on the speaker angle or position..

Note: The buttons for setting Audio Detection and Mic Volume are separate. It works normally when you click the apply button that matches the setting.

#### 5.3 Motion Detection

This menu is for setting the motion detection area. By default, the entire screen is divided into 4 motion detection zones and all zones are enabled. The user can select and set the desired area in this menu.

#### **5.3.1** Motion Detection

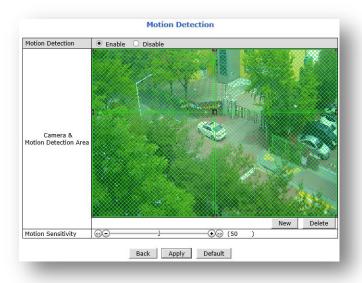

If you want to modify the motion detection area, set as below...

- 1) Motion detection can be set up to 4 areas.
- 2) You can adjust the size using the corner point, and you can also move the area...
- 3) New area can be set by using New button, and the motion area can be deleted by using Delete button..

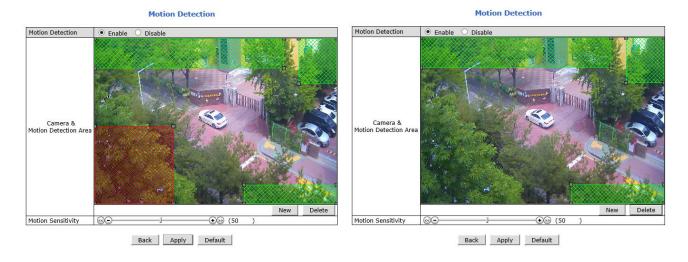

- 4) Motion sensitivity can be adjusted from 0 to 100, and 100 is the most sensitive...
- 5) When setting is complete, click Apply to apply and save.

# 5.4 ROI (Region of Interest)

This is a function to set a specific area of the camera image as a region of interest. You can set different image quality for each area by separating the region of interest or the region of non-interest. By using this function, high

image quality is set in the region of interest and low image quality is set in the region of non-interest to provide high image quality to the region of interest without increasing the overall data volume. ROI can be set up to 8 areas.

To add ROI, do the following:.

- 1) Select Enable for ROI Function.
- Click New button.
- 3) Green box is created.

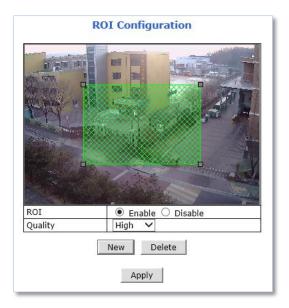

- 4) Click on the green box, place it in the desired location and resize it.
  - . Resize: Click and hold any corner and drag to desired size
  - . Relocate: Click and hold anywhere inside the box and drag to desired location.

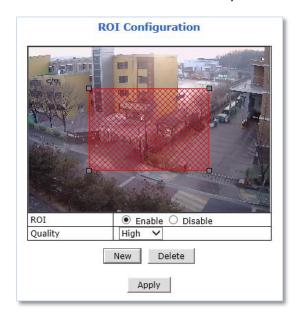

- 5) Select quality in ROI area and click.
- 6) Click Apply to save ROI setting.

ROI Configuration

ROI Disable

Quality

New Delete

Apply

When deleting an ROI, click the area and then click the Delete button and click the Apply button to apply..

# 5.5 Privacy Zone (PTZ camera doesn't support)

By using this function, certain parts of the screen could be blocked as a privacy zone. The privacy zone is designated as a rectangular block and could be set up to 8 areas. The privacy zone is displayed in black.

**Privacy Zone Configuration** 

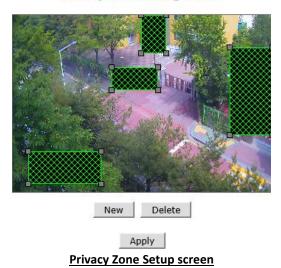

30:00 fp:

**Live View screen** 

When adding a new privacy area, set as below..

1) Click New button.

2) Click on the green box as shown below.

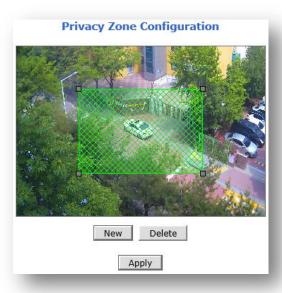

3) Move it to the desired location and adjust the size.

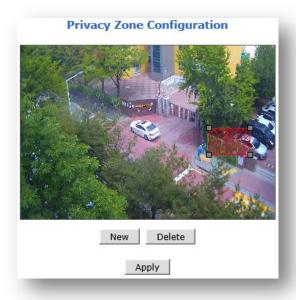

4) Click Apply.

To delete the Privacy Zone, select the settings area, press the Delete button and click the Apply button. .

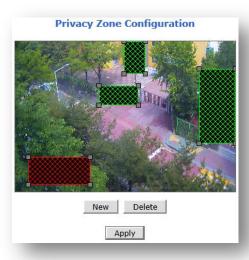

#### 5.6 Serial Ports

The product has two serial ports, COM and AUX. Basically, COM port is used for Console and AUX port is used for PTZ control, but it can be selected to perform other functions according to the situation.

## 5.6.1 Serial Input Mode

When COM or AUX port is set to Serial Input Mode, the camera can receive data using an external device. For example, when a speed detection device is connected and used, when a over speeding car is detected, data can be sent via e-mail or FTP, including images, along with the data received from this device..

Click the Serial Port in the Video & Device menu on the Web Admin page as shown below..

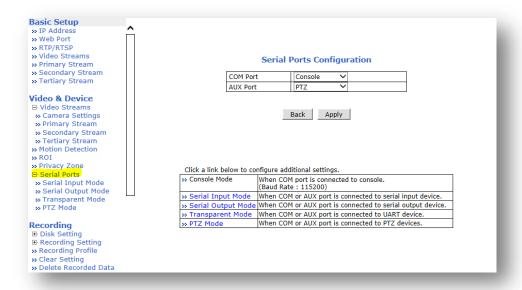

- 1) Select Serial Input for **COM** or **AUX** port and click **Apply**.
- 2) Click **Reboot** when reboot message appears as shown below.

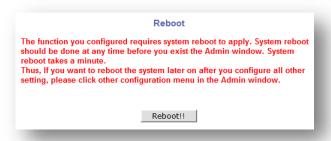

- 3) When reboot is completed, login to the **Web Admin Page** again.
- 4) Video & Device Configuration -> Serial Ports -> Serial Input Mode.

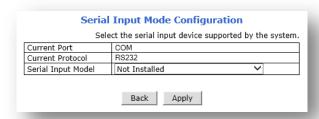

- 5) Select a **Sensor Model** from the Serial Input Model drop down menu.
- 6) Enter the **sensor information** if necessary.
- 7) Click **Apply** to finish.

Note: For other than listed sensor or input unit, please contact our technical support team.

Integration process may require.

# **5.6.2 Serial Output Mode**

Specific commands can be sent from FlexWATCH camera to UART(Universal Asynchronous Receipt and Transmission) device by using Serial Output Mode.

By using this function, you can control equipment such as multiplexers, access control devices, X10 Protocol, and z256 protocol using RS-232 or RS-485/422...

Serial Output Mode can be selected from By-Pass, X10, Z256 as shown below.

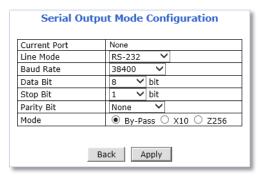

To control the connected equipment correctly, select the Serial Output Mode correctly and click Apply..

# 5.6.3 Transparent Mode

Transparent is a function to bypass data received from a device connected through RS485 (RS232, 422) to another client using a network. On the contrary, you can control the device connected to the camera via RS485 (RS232, 422) data received from another server (client)..

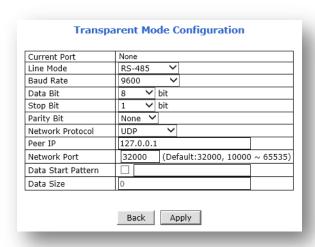

To configure Transparent Mode, please follow the steps below.

- 1) Line Mode: Communication protocol.
- 2) Baud Rate: Communication speed.
- 3) Data Bit: Data Bit Size at Transmission.
- 4) Stop Bit: Stop Bit Size at Transmission.
- 5) Parity Bit: Type of Parity Bit.
- 6) **Network Protocol**: Type of network protocol used to transfer data.
- 7) Peer IP: Other Client IP address connected on the network.
- 8) **Network Port**: Network Port number to be used as Transparent
- 9) Data Start Pattern: The starting pattern of communication data.( Do not check when not in use)
- 10) Data Size: Size of data delivered at one time. ( Do not check when not in use )

#### **5.6.4 PTZ Mode**

To use a PTZ camera or receiver, connect an RS-485 cable to the AUX port of the camera...

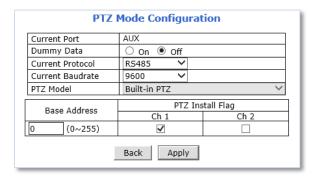

To configure Serial Input Mode, please follow the steps below:

- 1) Select connection type from the **Current Protocol** drop down menu.
- 2) Select connection speed from the Current Baud rate drop down menu.
- 3) Select PTZ protocol from the **PTZ Model** drop down menu.
- Enter Base Address to assign PTZ ID to the camera channels
   ID number for each channel will be assigned by sum of base address and channel number..
- 5) Check the desired **channel number**(s) to connect with PTZ. Click **Apply.**

Note: Ptotocol (PTZ Model), Baudrate, ID number must be matchedon both PTZ and FlexWATCH® device.

# FlexWATCH® Supports 58 PTZ Protocols which are follows

| Pelco-P-AUX : Spectra Dome         Dongyang : DY-xxxx           Seyeon Tech : SRX-500/SPT-102         Bosch : Auto Dome           Seyeon Tech : FSD-230/270         Sungjin : SJ2000/SJ3000RX           Seyeon Tech : FSD-301         Honeywell : HRX-2000           ELMO : ELDOME         Inter-M : VRX2201           SANTEC : Santec Dome         LG : Speed Dome           Honeywell : HSDN-230/251(H)         ULLIN : PIH7000           Honeywell : HSDN-230/251(P)         Yujin : YRX-5000S           SAMSUNG : SCC641/643A         INTPLUS : Pelco-P PTZ1           SAMSUNG : SCC641/643A(RS422)         VICON : V-1311RB-600           VICON : V-1311RB         Pelco-D : SK-D106           VICON : V-1311RB         Pelco-D : AUX : HUVIRON           SAMSUNG Techwin : SPD1600         Pelco-P-AUX : ONE KING           SAMSUNG Techwin : SRX-100B         Pelco-P-AUX : Probe           SAMSUNG Techwin : SRX-100B         Pelco-D-AUX : Probe           SAMSUNG Techwin : SRX-100-R         Honeywell : HSDN-P 251(H)           American Dynamics : DELTA DOME         Dong Yang : DMax Series           KALATEL : CYBER DOME(KTA-xxxx)         Pelco-D-AUX : Neo IR Dome           Panasonic : WV-CS854         RVT : EX Series           SONY : EVI-D30         Panasonic : WV-CW864A           CANON : VC-C4         E-ronix : Pelco-D <th>Pelco-D-AUX : Spectra Dome</th> <th>FINE: CPR-1600I</th> | Pelco-D-AUX : Spectra Dome        | FINE: CPR-1600I              |
|----------------------------------------------------------------------------------------------------|-----------------------------------|------------------------------|
| Seyeon Tech : FSD-230/270         Sungjin : SJ2000/SJ3000RX           Seyeon Tech : FSD-301         Honeywell : HRX-2000           ELMO : ELDOME         Inter-M : VRX2201           SANTEC : Santec Dome         LG : Speed Dome           Honeywell : HSDN-230/251(H)         ULLIN : PIH7000           Honeywell : HSDN-230/251(P)         Yujin : YRX-5000S           SAMSUNG : SCC641/643A         INTPLUS : Pelco-P PTZ1           SAMSUNG : SCC641/643A(RS422)         VICON : V-1311RB-600           VICON : W-1311RB         Pelco-D : Yujin           VICON : Surveyor-1000/2000         Pelco-D : AUX : HUVIRON           SAMSUNG Techwin : SPD1600         Pelco-P-AUX : ONE KING           SAMSUNG Techwin : SRX-100B         Pelco-D-AUX : Probe           SAMSUNG Techwin : SRX-100B         Pelco-D-AUX : Probe           SAMSUNG Techwin : SRX-100-R         Honeywell : HSDN-P 251(H)           American Dynamics : DELTA DOME         Dong Yang : DMax Series           KALATEL : CYBER DOME(KTA-xxxx)         Pelco-D-AUX : Neo IR Dome           Panasonic : WV-CS854         RVT : EX Series           SONY : EVI-D30         Panasonic : WV-CW864A           CANON : VC-C4         E-ronix : Pelco-D           RNK : RNK-DOME         SONY : VISCA           ERNITEC : BDR-510         Pelco-D-WW-MD : Spectra Dome                                                                         | Pelco-P-AUX : Spectra Dome        | Dongyang : DY-xxxx           |
| Seyeon Tech : FSD-301                                                                                                    | Seyeon Tech: SRX-500/SPT-102      | Bosch : Auto Dome            |
| ELMO : ELDOME                                                                                                    | Seyeon Tech: FSD-230/270          | Sungjin: SJ2000/SJ3000RX     |
| LG : Speed Dome                                                                                                    | Seyeon Tech : FSD-301             | Honeywell : HRX-2000         |
| Honeywell : HSDN-230/251(H)                                                                                                    | ELMO : ELDOME                     | Inter-M : VRX2201            |
| Honeywell : HSDN-230/251(P)   Yujin : YRX-5000S                                                                                                    | SANTEC : Santec Dome              | LG : Speed Dome              |
| SAMSUNG : SCC641/643A         INTPLUS : Pelco-P PTZ1           SAMSUNG : SCC641/643A(RS422)         VICON : V-1311RB-600           SAMSUNG : MRX-1000         Pelco-D : SK-D106           VICON : V-1311RB         Pelco-D : Yujin           VICON : Surveyor-1000/2000         Pelco-D : AUX : HUVIRON           SAMSUNG Techwin : SPD1600         Pelco-P-AUX : ONE KING           SAMSUNG Techwin : SRX-100B         Pelco-D-AUX : Probe           SAMSUNG Techwin : SRX-100-R         Honeywell : HSDN-P 251(H)           American Dynamics : DELTA DOME         Dong Yang : DMax Series           KALATEL : CYBER DOME(KTA-xxxxx)         Pelco-D-AUX : Neo IR Dome           Panasonic : WV-CS854         RVT : EX Series           SONY : EVI-D30         Panasonic : WV-CW864A           CANON : VC-C4         E-ronix : Pelco-D           RNK : RNK-DOME         SONY : VISCA           ERNITEC : BDR-510         Pelco-D-WW-MD : Spectra Dome           Inter-M : VSD-640/625L         Sungjin : SJ2819RX3           Seyeon Tech : SMP001         Convex : CXD Series           GPI360 : VISCA         Pelco-D-AUX : HANKOOK CTEC                                                                                                    | Honeywell : HSDN-230/251(H)       | LILLIN: PIH7000              |
| SAMSUNG : SCC641/643A(RS422)         VICON : V-1311RB-600           SAMSUNG : MRX-1000         Pelco-D : SK-D106           VICON : V-1311RB         Pelco-D : Yujin           VICON : Surveyor-1000/2000         Pelco-D : -AUX : HUVIRON           SAMSUNG Techwin : SPD1600         Pelco-P-AUX : ONE KING           SAMSUNG Techwin : SRX-100B         Pelco-D-AUX : Probe           SAMSUNG Techwin : SRX-100-R         Honeywell : HSDN-P 251(H)           American Dynamics : DELTA DOME         Dong Yang : DMax Series           KALATEL : CYBER DOME(KTA-xxxxx)         Pelco-D-AUX : Neo IR Dome           Panasonic : WV-CS854         RVT : EX Series           SONY : EVI-D30         Panasonic : WV-CW864A           CANON : VC-C4         E-ronix : Pelco-D           RNK : RNK-DOME         SONY : VISCA           ERNITEC : BDR-510         Pelco-D-WW-MD : Spectra Dome           Inter-M : VSD-640/625L         Sungjin : SJ2819RX3           Seyeon Tech : SMP001         Convex : CXD Series           GPI360 : VISCA         Pelco-D-AUX : HANKOOK CTEC                                                                                                    | Honeywell : HSDN-230/251(P)       | Yujin: YRX-5000S             |
| SAMSUNG: MRX-1000  Pelco-D: SK-D106  VICON: V-1311RB  Pelco-D: Yujin  VICON: Surveyor-1000/2000  Pelco-D: AUX: HUVIRON  SAMSUNG Techwin: SPD1600  Pelco-P-AUX: ONE KING  SAMSUNG Techwin: SRX-100B  Pelco-D-AUX: Probe  SAMSUNG Techwin: SRX-100-R  Honeywell: HSDN-P 251(H)  American Dynamics: DELTA DOME  Dong Yang: DMax Series  KALATEL: CYBER DOME(KTA-xxxx)  Pelco-D-AUX: Neo IR Dome  Panasonic: WV-CS854  RVT: EX Series  SONY: EVI-D30  Panasonic: WV-CW864A  CANON: VC-C4  E-ronix: Pelco-D  RNK: RNK-DOME  SONY: VISCA  ERNITEC: BDR-510  Pelco-D-WW-MD: Spectra Dome  Inter-M: VSD-640/625L  Sungjin: SJ2819RX3  Seyeon Tech: SMP001  Convex: CXD Series  Pelco-D-AUX: HANKOOK CTEC                                                                                                    | SAMSUNG : SCC641/643A             | INTPLUS : Pelco-P PTZ1       |
| VICON: V-1311RB  Pelco-D: Yujin  VICON: Surveyor-1000/2000  Pelco-D:-AUX: HUVIRON  SAMSUNG Techwin: SPD1600  Pelco-D-AUX: ONE KING  SAMSUNG Techwin: SRX-100B  Pelco-D-AUX: Probe  SAMSUNG Techwin: SRX-100-R  Honeywell: HSDN-P 251(H)  American Dynamics: DELTA DOME  Dong Yang: DMax Series  KALATEL: CYBER DOME(KTA-xxxxx)  Pelco-D-AUX: Neo IR Dome  Panasonic: WV-CS854  RVT: EX Series  SONY: EVI-D30  Panasonic: WV-CW864A  CANON: VC-C4  E-ronix: Pelco-D  RNK: RNK-DOME  SONY: VISCA  ERNITEC: BDR-510  Pelco-D-WW-MD: Spectra Dome  Inter-M: VSD-640/625L  Sungjin: SJ2819RX3  Seyeon Tech: SMP001  Convex: CXD Series  Pelco-D-AUX: YOUGUAN CCTV  Pelco-D-AUX: HANKOOK CTEC                                                                                                    | SAMSUNG: SCC641/643A(RS422)       | VICON: V-1311RB-600          |
| VICON: Surveyor-1000/2000  Pelco-D:-AUX: HUVIRON  SAMSUNG Techwin: SPD1600  Pelco-P-AUX: ONE KING  SAMSUNG Techwin: SRX-100B  Pelco-D-AUX: Probe  SAMSUNG Techwin: SRX-100-R  Honeywell: HSDN-P 251(H)  American Dynamics: DELTA DOME  Dong Yang: DMax Series  KALATEL: CYBER DOME(KTA-xxxxx)  Pelco-D-AUX: Neo IR Dome  Panasonic: WV-CS854  RVT: EX Series  SONY: EVI-D30  Panasonic: WV-CW864A  CANON: VC-C4  E-ronix: Pelco-D  RNK: RNK-DOME  SONY: VISCA  ERNITEC: BDR-510  Pelco-D-WW-MD: Spectra Dome  Inter-M: VSD-640/625L  Sungjin: SJ2819RX3  Seyeon Tech: SMP001  Convex: CXD Series  Pelco-D-AUX: HANKOOK CTEC                                                                                                    | SAMSUNG : MRX-1000                | Pelco-D : SK-D106            |
| SAMSUNG Techwin: SPD1600  Pelco-P-AUX: ONE KING  SAMSUNG Techwin: SRX-100B  Pelco-D-AUX: Probe  SAMSUNG Techwin: SRX-100-R  Honeywell: HSDN-P 251(H)  American Dynamics: DELTA DOME  Dong Yang: DMax Series  KALATEL: CYBER DOME(KTA-xxxxx)  Pelco-D-AUX: Neo IR Dome  Panasonic: WV-CS854  RVT: EX Series  SONY: EVI-D30  Panasonic: WV-CW864A  CANON: VC-C4  E-ronix: Pelco-D  RNK: RNK-DOME  SONY: VISCA  ERNITEC: BDR-510  Pelco-D-WW-MD: Spectra Dome  Inter-M: VSD-640/625L  Sungjin: SJ2819RX3  Seyeon Tech: SMP001  Convex: CXD Series  Pelco-D-AUX: YOUGUAN CCTV  Pelco-D-AUX: HANKOOK CTEC                                                                                                    | VICON: V-1311RB                   | Pelco-D : Yujin              |
| SAMSUNG Techwin: SRX-100B  Pelco-D-AUX: Probe  SAMSUNG Techwin: SRX-100-R  Honeywell: HSDN-P 251(H)  American Dynamics: DELTA DOME  Dong Yang: DMax Series  KALATEL: CYBER DOME(KTA-xxxx)  Pelco-D-AUX: Neo IR Dome  RVT: EX Series  SONY: EVI-D30  Panasonic: WV-CW864A  CANON: VC-C4  E-ronix: Pelco-D  RNK: RNK-DOME  SONY: VISCA  ERNITEC: BDR-510  Pelco-D-WW-MD: Spectra Dome  Inter-M: VSD-640/625L  Sungjin: SJ2819RX3  Seyeon Tech: SMP001  Convex: CXD Series  GPI360: VISCA  Pelco-D-AUX: YOUGUAN CCTV  Pelco-D-AUX: HANKOOK CTEC                                                                                                    | VICON : Surveyor-1000/2000        | Pelco-D :-AUX : HUVIRON      |
| SAMSUNG Techwin: SRX-100-R  Honeywell: HSDN-P 251(H)  Dong Yang: DMax Series  KALATEL: CYBER DOME(KTA-xxxx)  Pelco-D-AUX: Neo IR Dome  Panasonic: WV-CS854  RVT: EX Series  SONY: EVI-D30  Panasonic: WV-CW864A  CANON: VC-C4  E-ronix: Pelco-D  RNK: RNK-DOME  SONY: VISCA  ERNITEC: BDR-510  Pelco-D-WW-MD: Spectra Dome  Inter-M: VSD-640/625L  Sungjin: SJ2819RX3  Seyeon Tech: SMP001  Convex: CXD Series  GPI360: VISCA  Pelco-D-AUX: YOUGUAN CCTV  Pelco-D-AUX: HANKOOK CTEC                                                                                                    | SAMSUNG Techwin : SPD1600         | Pelco-P-AUX : ONE KING       |
| American Dynamics : DELTA DOME  KALATEL : CYBER DOME(KTA-xxxx)  Pelco-D-AUX : Neo IR Dome  Panasonic : WV-CS854  RVT : EX Series  SONY : EVI-D30  Panasonic : WV-CW864A  CANON : VC-C4  E-ronix : Pelco-D  RNK : RNK-DOME  SONY : VISCA  ERNITEC : BDR-510  Pelco-D-WW-MD : Spectra Dome  Inter-M : VSD-640/625L  Sungjin : SJ2819RX3  Seyeon Tech : SMP001  Convex : CXD Series  GPI360 : VISCA  Pelco-D-AUX : Convex  Pelco-D-AUX : HANKOOK CTEC                                                                                                    | SAMSUNG Techwin : SRX-100B        | Pelco-D-AUX : Probe          |
| KALATEL: CYBER DOME(KTA-xxxx)  Pelco-D-AUX: Neo IR Dome  RVT: EX Series  SONY: EVI-D30  Panasonic: WV-CW864A  CANON: VC-C4  E-ronix: Pelco-D  RNK: RNK-DOME  SONY: VISCA  ERNITEC: BDR-510  Pelco-D-WW-MD: Spectra Dome  Inter-M: VSD-640/625L  Sungjin: SJ2819RX3  Seyeon Tech: SMP001  Convex: CXD Series  GPI360: VISCA  Pelco-D-AUX: YOUGUAN CCTV  Pelco-D-AUX: HANKOOK CTEC                                                                                                    | SAMSUNG Techwin : SRX-100-R       | Honeywell : HSDN-P 251(H)    |
| Panasonic: WV-CS854  RVT: EX Series  SONY: EVI-D30  Panasonic: WV-CW864A  CANON: VC-C4  E-ronix: Pelco-D  RNK: RNK-DOME  SONY: VISCA  ERNITEC: BDR-510  Pelco-D-WW-MD: Spectra Dome  Inter-M: VSD-640/625L  Sungjin: SJ2819RX3  Seyeon Tech: SMP001  Convex: CXD Series  GPI360: VISCA  Pelco-D-AUX: YOUGUAN CCTV  Pelco-D-AUX: HANKOOK CTEC                                                                                                    | American Dynamics : DELTA DOME    | Dong Yang : DMax Series      |
| SONY : EVI-D30 Panasonic : WV-CW864A  CANON : VC-C4 E-ronix : Pelco-D  RNK : RNK-DOME SONY : VISCA  ERNITEC : BDR-510 Pelco-D-WW-MD : Spectra Dome  Inter-M : VSD-640/625L Sungjin : SJ2819RX3  Seyeon Tech : SMP001 Convex : CXD Series  GPI360 : VISCA Pelco-D-AUX : Convex  Pelco-D-AUX : YOUGUAN CCTV Pelco-D-AUX : HANKOOK CTEC                                                                                                    | KALATEL : CYBER DOME(KTA-xxxx)    | Pelco-D-AUX : Neo IR Dome    |
| CANON: VC-C4  E-ronix: Pelco-D  RNK: RNK-DOME  SONY: VISCA  ERNITEC: BDR-510  Pelco-D-WW-MD: Spectra Dome  Inter-M: VSD-640/625L  Sungjin: SJ2819RX3  Seyeon Tech: SMP001  Convex: CXD Series  GPI360: VISCA  Pelco-D-AUX: Convex  Pelco-D-AUX: HANKOOK CTEC                                                                                                    | Panasonic : WV-CS854              | RVT : EX Series              |
| RNK : RNK-DOME  SONY : VISCA  Pelco-D-WW-MD : Spectra Dome  Inter-M : VSD-640/625L  Sungjin : SJ2819RX3  Seyeon Tech : SMP001  Convex : CXD Series  GPI360 : VISCA  Pelco-D-AUX : Convex  Pelco-D-AUX : HANKOOK CTEC                                                                                                    | SONY: EVI-D30                     | Panasonic : WV-CW864A        |
| ERNITEC : BDR-510 Pelco-D-WW-MD : Spectra Dome  Inter-M : VSD-640/625L Sungjin : SJ2819RX3  Seyeon Tech : SMP001 Convex : CXD Series  GPI360 : VISCA Pelco-D-AUX : Convex  Pelco-D-AUX : YOUGUAN CCTV Pelco-D-AUX : HANKOOK CTEC                                                                                                    | CANON: VC-C4                      | E-ronix : Pelco-D            |
| Inter-M: VSD-640/625L  Sungjin: SJ2819RX3  Seyeon Tech: SMP001  Convex: CXD Series  GPI360: VISCA  Pelco-D-AUX: Convex  Pelco-D-AUX: HANKOOK CTEC                                                                                                    | RNK : RNK-DOME                    | SONY : VISCA                 |
| Seyeon Tech : SMP001 Convex : CXD Series  GPI360 : VISCA Pelco-D-AUX : Convex  Pelco-D-AUX : YOUGUAN CCTV Pelco-D-AUX : HANKOOK CTEC                                                                                                    | ERNITEC: BDR-510                  | Pelco-D-WW-MD : Spectra Dome |
| GPI360 : VISCA Pelco-D-AUX : Convex  Pelco-D-AUX : YOUGUAN CCTV Pelco-D-AUX : HANKOOK CTEC                                                                                                    | Inter-M : VSD-640/625L            | Sungjin: SJ2819RX3           |
| Pelco-D-AUX : YOUGUAN CCTV Pelco-D-AUX : HANKOOK CTEC                                                                                                    | Seyeon Tech : SMP001              | Convex : CXD Series          |
|                                                                                                    | GPI360 : VISCA                    | Pelco-D-AUX : Convex         |
| Pelco-D-Wonwoo IR : Sprectra Dome Pelco-D-AUX : Cynix                                                                                                    | Pelco-D-AUX : YOUGUAN CCTV        | Pelco-D-AUX : HANKOOK CTEC   |
|                                                                                                    | Pelco-D-Wonwoo IR : Sprectra Dome | Pelco-D-AUX : Cynix          |

### 5.7 DI (Sensor Input) / DO (Alarm Output)

This is the menu to set the name of DI and DO and sensor type.

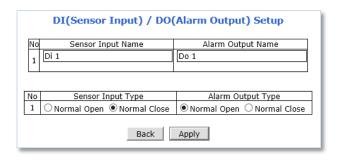

- 1) Sensor Input Name, Alarm Output Name: Enter Sensor Input Name and Alarm Output Name.
  - (Up to 31 alphanumeric or 15 Unicode characters can be used for server name .)
- 2) Sensor Input Type, Alarm Output Type.
  - Normal Open : Normal is open, and goes Closed when triggered by an event.
  - Normal Open(NC) Type is commonly uses for buttons
  - Normal Close: Normal is closed, and goes open when triggered by an event.
  - Normal Close(NC) Typeis commonly used for Door sensor.
- 3) When the setting is completed, click the Apply button to apply.

Note: Make sure the type of the sensor is correctly set. If a Sensor Input is not used, it must be set to Normal Open Type to avoid a false input.

# 5.8 DI Status / DO Control

DO(Alarm Output) Control is a function to check if the device connected to DO is operating. Clicking the On button activates DO and clicking Off stops it.

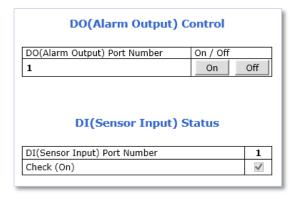

External device that connected with the DO (Alarm Output) port can be tested as picture above.

Click On to operate the external device connected with DO port.

◆ Click **Off** to stop operating the external device.

DI (Sensor Input) Status shows Sensor Status as shown picture above.

The check mark in the box indicates that the DI (Sensor Input) is activated. If there is no check mark in the box, means the DI is not activated.

### 5.9 Edgehandler Adpater (EHA200 / EHA300)

This is a description of Edgehandler Adapter products (EHA200 / EHA 300). You can set and / or check the HDMI resolution connected to the adapter or set the mouse action..

In case of EHA300 model, you can upload or download files after inserting Micro SD card.

The menu appears differently depending on the EHA200 / EHA300 model.

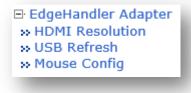

**EHA200** 

- EdgeHandler Adapter
   HDMI Resolution
   File Upload/Download
   Remote USB Format
   Remote USB Information
- Mouse Config

EHA300

### 5.9.1 HDMI Resolution (EHA300 / EHA200 same)

This menu allows you to check the HDMI resolution of the remote device connected to the adapter. 1920x1080p 60fps is set as default, and if a different resolution supported by the adapter is input, it is automatically recognized and restarted. Users can also change the resolution manually.

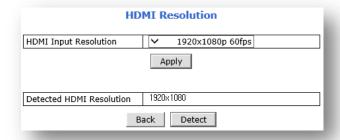

1) HDMI Input Resolution: You can view the list of resolutions supported by the adapter or set them manually.

The supported resolution is listed as below. 1920x1080p 60fps / 1920x1080i 60fps / 1280x1024p 60fps 1280x720p 60fps / 1024x768p 60fps / 800x600p 60fps

2) Detected HDMI Resolution: By clicking Detect button, you can check the resolution information entered into the adapter. If the result value is 0x00 or a resolution which was not supported by the adapter is displayed, the image will not be displayed. If a converter, etc., is used, please check if the connected converter is operating normally and there is no problem with the HDMI cable.

### **5.9.2 USB Refresh (EHA200)**

In case the USB cable is normally connected but when an error occurred due to the temporary mal-function of PC or NVR, you can refresh the software without removing and reconnecting the USB cable. By clicking Refresh button then disconnect USB connection and restore the connection again.

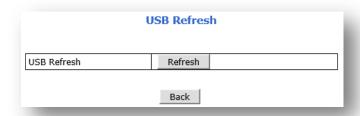

### 5.9.3 File Upload / Download (EHA300)

You can upload or download files using the Micro SD inserted in the adapter (EHA300).

File name is supported only in English, and one file can be uploaded/downloaded up to 2GB.

If the PC is connected to the adapter, you can use Windows Explorer to view the contents file on Micro SD card. Just check the Remote USB drive.

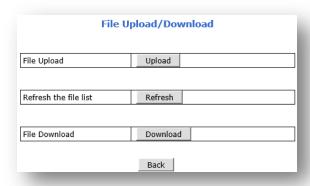

1) File Upload: Upload files from PC(NVR) to adapter.

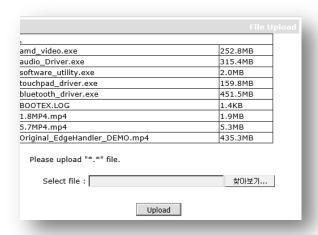

If there is a file that has been uploaded in advance, it is displayed. After selecting the desired file using the Browse button, click the Upload button to complete the upload.

2) Refresh the file list: Click Refresh button to synchronize uploaded files.

If you don't see the uploaded file, you can use the Refresh button to view it..

File Download: Download the file saved in Micro SD to PC(NVR).
 Click the Download button to see the list of saved files. Click on the file to download it.

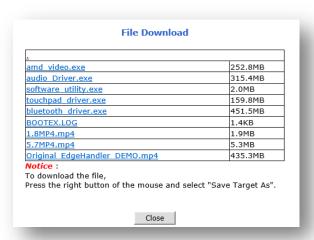

### 5.9.4 Remote USB Format (EHA300)

This menu is for formatting Micro SD memory inserted in the adapter. Formatting time may vary depending on the adapter usage rate, Micro SD capacity, and class..

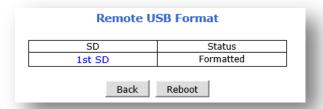

1) Click 1<sup>st</sup> SDMenu then enter to Disk format Menu.

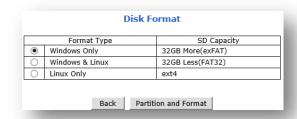

2) Select the file system to format.

exFAT: It is a file system only available for Windows. (32GB or More)

FAT32: It is a file system for Windows and Linux.. (32 GB or Less)

ext4: This is a file system only for Linux.

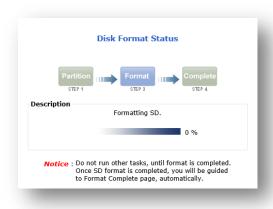

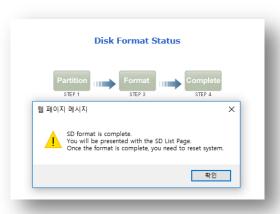

 $\rightarrow$ 

Click the Partition and Format button to start formatting Micro SD.

The format progress is displayed, and when completed, a pop-up message appears as shown above.

### 5.9.5 Remote USB Information (EHA300)

Shows information of Micro SD inserted in the adapter. The file system, total memory capacity, currently used capacity, and remaining capacity are displayed.. (Oldest, Last Image do not show.)

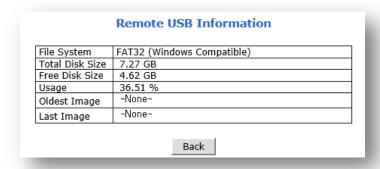

### 5.9.6 USB Config (EHA300 / EHA200)

When using the Edgehandler Adapter for remote control, this menu allows you to select the mouse movement mode..

(For Windows10) Please disable Enhance pointer precision option at Windows control panel  $\rightarrow$  Mouse  $\rightarrow$  Pointer Option.

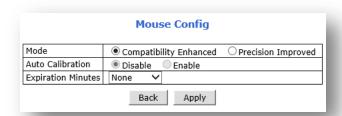

### ■ Mode

- Compatibility Enhanced: This mode is to directly control a remote mouse. Delay of 150ms minimum and 250ms maximum may occur.
- Precision Improved: This mode is available when the resolution of remote device and local device are the same. Local mouse and remote mouse are displayed at the same time (two), and the remote mouse is followed after local movement. Could be used with less delay.
- Auto Calibration: This is an automatic synchronization function. This function can be used in Precision Improved mode. In remote control, the location of the local mouse and the remote mouse is synchronized whenever the mouse button is clicked. If the mouse position is not synchronized in Precision Improved mode, the Auto Calibration function cannot be used..
- Expiration Minutes: This function automatically disconnects the connection if there is no control for a certain period of time when using the remote control mode..

# 6. Recording

When a Micro SD card is installed in the camera, you can record camera images or search and playback the recorded video image. In this menu, you can setup all settings required for recording (Micro SD format, Disk information check, Recording setting, Clear setting and Delete Recorded Data, etc.)..

#### 6.1 Disk Setting

This is the menu for setting the Micro SD mounted on the camera. In this menu, SD card format, Disc information check, Recording setting, Clear setting and Delete Recorded Data, etc. are possible.

Note: A newly installed SD card must be formatted in the Disk Setting menu.

All SD card data will be deleted after the disk formatting.

#### 6.1.1 Disk Status & Format

Depending on current disk status, the Disk Status & Format page will be displayed as follows.

 No SD: Micro SD card is not installed or not recognized due to defect of SD card. Make sure that the Micro SD card is installed properly or working properly.

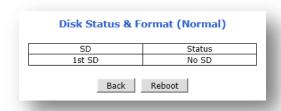

No SD

Unformatted: Micro SD card is not formatted. A newly installed Micro SD card must be formatted.

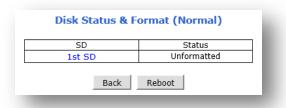

**Unformatted** 

Formatted: Micro SD card is ready for recording or under recording now.

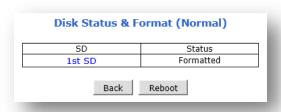

**Formatted** 

In order to format the Micro SD card, please follow the steps below.

1) Select desired Micro SD card to format. (1st SD)

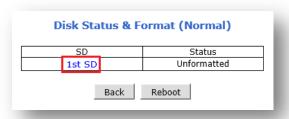

2) Click Partition and Format button

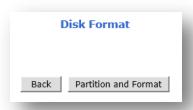

3) Click **OK** to continue when confirmation window appears.

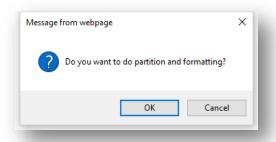

Note: Do not leave HDD format Status page during the formatting. If an abnormal termination is happened during the formatting process, it is possible for SD card to be defected. Make sure to complete the process properly

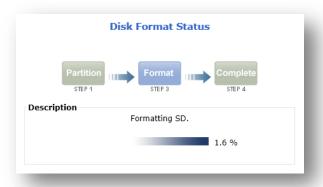

4) When SD format is completed, click **OK** to finish formatting.

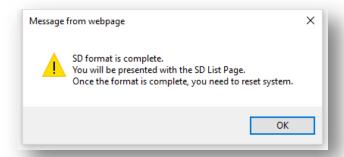

5) When the format is completed normally, Formatted is displayed as below.

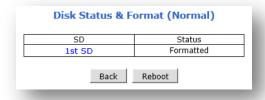

6) You can use it after restarting the system by clicking the Reboot button..

Note: If the current status is not displaying "Formatted", it is possible for the Micro SD card to be defected. Make sure to complete the process properly.

#### 6.1.2 Disk Information

Detailed information of the installed Micro SD card can be found in Disk Information page as shown below.

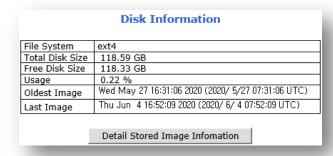

- File System: Display current file system
- Total Disk Size: Display the capacity of the storage
- Free Disk Size: Displays the remaining capacity of the storage
- Usage: Display the storage usage
- Oldest Image: Shows the creation time of the oldest image files stored in the storage
- Last Image: Shows the creation time of the latest image files stored in the storage
- Detail Stored Image Information : Displays detail stored image information as shown below

| Detail Stored Image Information |            |                                                      |  |  |  |
|---------------------------------|------------|------------------------------------------------------|--|--|--|
| File                            | Start Time | End Time                                             |  |  |  |
| /mnt/C/fimage/fi_0000.fjp       |            | Thu Jun 4 16:59:59 2020<br>(2020/ 6/ 4 07:59:59 UTC) |  |  |  |

#### 6.1.3 Disk Circulation

This menu is to set whether to use Disc circulation function on the installed Micro SD card.

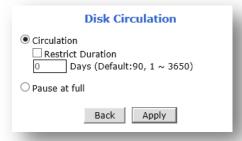

- Circulation: Overwrites old recorded data when the installed Micro SD card is full.
  - Restriction Duration: Record data only in the configured period and delete after the period.
  - If the capacity of the SD card is insufficient, this setting is ignored and circulation proceeds according to the capacity..
- Pause at full: Stops recording when the storage is full, and display STOP in the status as shown below.

### 6.1.4 Disk Status Report

Current status of the installed Micro SD card can be reported by email periodically or in the set conditions.

■ Set **Report conditions** as explained below.

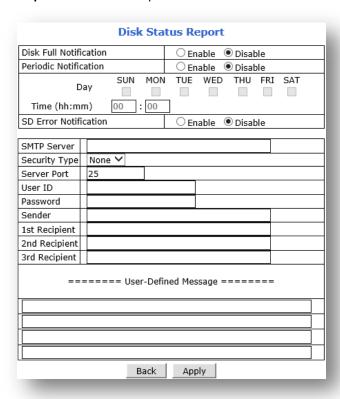

- 1) Disk Full Notification: when the Micro SD card is full, notify by email..
  - This function works only when Pause at full..
- 2) **Periodic Notification**: At a specified time, notify the Micro SD card status by email.
  - When this function is enabled, the lower menu is activated..
  - You can specify the day/time.
- 3) Disk Error Notification: When the Disk error occurred, notify by email.
- 4) **SMTP Server**: Enter your SMTP Server address.
- 5) **Security Type**: Set security type. You can select one of the types None / SSL / TLS supported by the SMTP server.
- 6) **Server Port**: Enter the port used by the SMTP server.
- 7) User ID: Enter the user ID to log in to SMTP.
- 8) **Password**: Enter password to log in to SMTP.
- 9) Sender: Enter the sender's email address. The outgoing email server must be SMTP.
- 10) 1st Recipient: Enter the first e-mail address. (Must)
- 11) **2**<sup>nd</sup> **Recipient**: Enter the second e-mail address.. (Option)
- 12) 3<sup>rd</sup> Recipient: Enter the third e-mail address.. (Option)
- 13) User-Defined Message box: Text message that will be included with notification email.
- 14) When the setting is completed, click the Apply button to save.

# 6.2 Recording Setting

Note: Recording settings can be set for each channel (stream). If the recording condition has been changed, you must click the Apply button in the Recording Setting menu to reflect the changed condition..

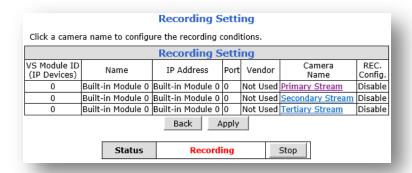

### For recording setting, set as below steps.

1) Select the channel (Stream) which you want to setup the recording

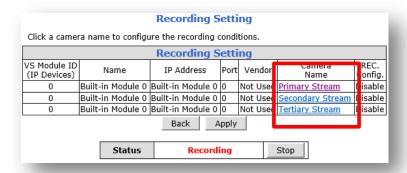

2) Condition setup menu appears as per below.

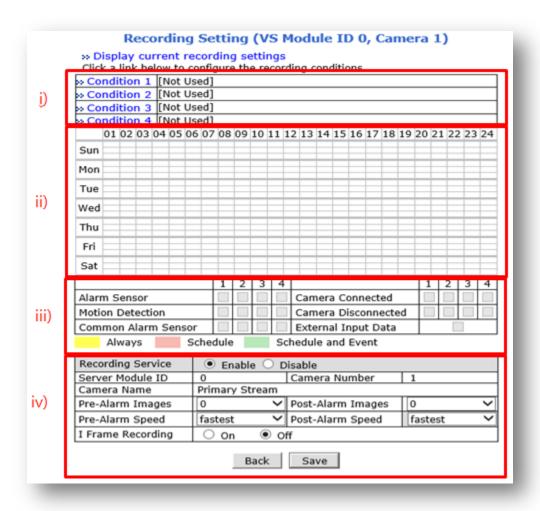

- i) Set the recording condition. Up to 4 recording conditions can be set
- ii) Displayed in different colors depending on each setting ( Always, Schedule Only, Schedule and Event )

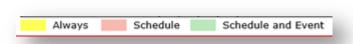

- lii ) If recording by Event is set, a check mark is displayed in the box..
- iv) Supports recording service and other settings.
- -Recording Service: Set up recording service. Even if the condition is set, it is not recorded if the Recording Service is disabled. (The default setting is Enable.)
- -Server Module ID, Camera Number: Displays Module ID and Camera number. Cannot be changed by user
- -Camera Name: Displays camera name. ( change of camera name cannot be available in this menu.)

- -Pre-Alarm Images / Post-Alarm Images : When recording by event is set, This menu is to select how many additional images to be recorded before/after the event occurs. .
- -Pre-Alarm Speed / Post-Alarm Speed: It works only when the codec type is MJPEG. In case of Pre-Alarm, it is reflected when setting by Always, Schedule, and in case of Post-Alarm Speed, it is reflected when setting by Event, Schedule and Event.
- -I Frame Recording: It works only when the codec type is H.264 or H.265. When Event only or Schedule and Event is set, I frame is continuously recorded even if an event does not occur. If only I Frame is saved without an event, the data display does not appear in the Player.

#### 3) Click Condition 1 to setup the recording condition

#### **\***Notice

- Each condition operates in OR method.

(Even if only one condition is satisfied, it will be recorded..)

- If multiple conditions are set in each condition, it operates in AND method.

(Recording starts only when all the multiple conditions are satisfied.)

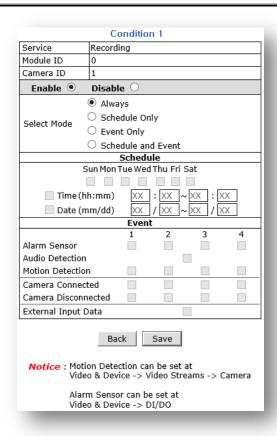

4) Select **Enable** to set the condition.

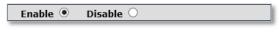

5) Select Moden

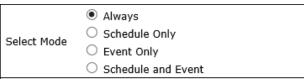

- Always: [Please do not use this mode for Email notification.]
- Schedule Only: [Please do not use this mode for Email notification.]
- Event Only: Send email when selected event occurred
- Schedule and Event: Send email when selected event occurs in specified time
- 6) Select Schedule Only if you want to set up recording by schedule. If you select Schedule Only, the Schedule menu at the bottom appears. It is recommended to set the day of the week, time or a combination of time and date

(If the day, time, and date are all set, the recording may not be executed if the conditions are not met..)

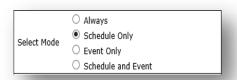

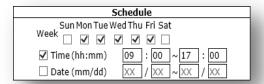

7) Select Event only if you want to setup recording by event. If you select Event Only, the event menu at the bottom appears.

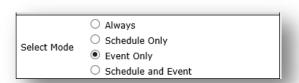

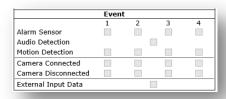

- Event conditions are as follows.
  - Alarm Sensor : Recording by Di sensor input.
  - Audio Detection : Recording by Audio detection.
  - Motion Detection : Recording by Motion detection
    - Camera Connected: This menu is used by the video server, and when the camera is connected, recording started ( Not used with IP cameras.)
  - Camera Disconnected: This menu is used by the video server, and when the camera is dis-connected, recording started ( Not used with IP cameras.)

- External Input Data: Recording by external input such as FES / POS. An additional integration is required to use this condition..
- 8) Recording by combination of Schedule and Event. When you select the Schedule and Event menu, the Schedule Menu & Event menu appears as shown below. You can set the desired schedule and events in combination.

| Select Mode | O Always                               |
|-------------|----------------------------------------|
|             | O Schedule Only                        |
|             | O Event Only                           |
|             | <ul> <li>Schedule and Event</li> </ul> |

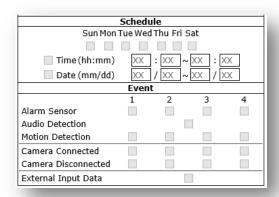

- 9) Details of each Condition
- Always: Condition is marked as Always and yellow bar is displayed on the bottom calendar..

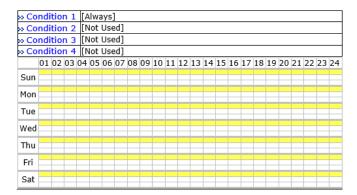

Schedule: For example, if conditions are set from 9 am to 6 pm on Saturdays and Sundays, [SUN, SAT.]
[09:00~18:00] is displayed in Condition, and the calendar is displayed in pink as shown below..

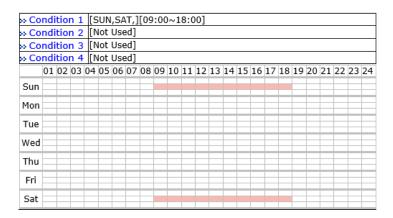

Event: If it is set as an event, the check mark will be displayed as per below. Condition is displayed as follows.
[M] for motion detection, [D] for sensor, [cC] for Camera Connected, [dC] for Camera Disconnected, and [FES] for External Input Data. Recording by event does not appear on the calendar and is marked with a check box for each event at the bottom. (The number attached to each event setting is the channel number.)

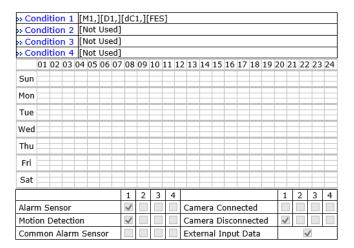

- Schedule and Event: When Schedule and Event are selected, the setting information appears the same as when Schedule and Event were set. The calendar is displayed in light green.
- 10) If recording settings are completed, click the Save button at the bottom to save...

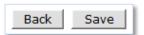

11) When the recording setting is completed, the REC Config. of the selected channel is changed to Enable. Click the Apply button to apply the current settings and start recording.

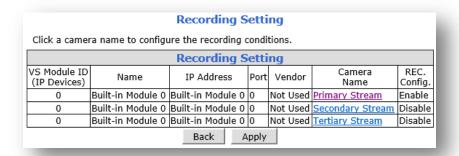

12) If you want to setup other channels, repeats all steps again. If the setup is completed, you must click Apply button to apply the recording setting.

# **6.3** Recording Profile

Recording Profile shows current recording settings for all channels as shown below.

**Recording Profile** 

| Server       | Camera   | REC.      | Status      | Sta<br>Dat  |             | En<br>Dat                   |             | Sta      |    | En<br>Tin | _  |             |             | ٧           | ——<br>Veel,∧ |          |
|--------------|----------|-----------|-------------|-------------|-------------|-----------------------------|-------------|----------|----|-----------|----|-------------|-------------|-------------|--------------|----------|
| Screen       | Camera   | Config.   |             | Month       | _           |                             | _           |          |    |           |    | Sun         | Mon         | Tue         | Wec          |          |
|              | Primary  |           | <b>~</b>    | XX          | XX          | XX                          | XX          | XX       | ХX | XX        | ХX |             |             |             |              |          |
| Module<br>0  | e Stream | ie Stream |             |             | XX          | XX                          | XX          | XX       | XX | ХX        | XX | ХX          | <b>~</b>    | <b>~</b>    | <b>~</b>     | <b>~</b> |
| (Built-      |          |           |             | XX          | XX          | XX                          | XX          | XX       | ХX | XX        | ХX | <b>&gt;</b> | >           | <b>&gt;</b> | <b>~</b>     |          |
| in<br>Module |          |           |             | XX          | XX          | XX                          | XX          | XX       | ХX | XX        | ХX | <b>&gt;</b> | >           | <b>&gt;</b> | <b>~</b>     |          |
| 0)           |          |           | <b>&gt;</b> | <b>&gt;</b> | <b>~</b>    |                             |             |          |    |           |    |             |             |             |              |          |
|              | Stream   |           |             | ХX          | <b>&gt;</b> | >                           | <b>&gt;</b> | <b>~</b> |    |           |    |             |             |             |              |          |
|              |          |           |             | <b>&gt;</b> | <b>/</b>    | <b>~</b>                    |             |          |    |           |    |             |             |             |              |          |
|              |          |           |             | XX          | XX          | XX                          | XX          | XX       | ХX | XX        | ХX | <b>&gt;</b> | >           | <b>&gt;</b> | <b>~</b>     |          |
|              | Tertiary | Disable   |             | XX          | XX          | x xx xx xx xx xx xx w w w w | <b>~</b>    |          |    |           |    |             |             |             |              |          |
|              | Stream   |           | XX          | XX          | XX          | XX                          | XX          | ХX       | XX | ХX        | >  | >           | <b>&gt;</b> | <b>~</b>    |              |          |
|              |          |           |             | XX          | ХX          | XX                          | ХX          | XX       | ХX | XX        | ХX | <b>/</b>    | <b>&gt;</b> | <b>~</b>    | <b>~</b>     |          |
|              |          |           |             | XX          | ХX          | XX                          | XX          | XX       | ΧХ | XX        | XX | <b>&gt;</b> | >           | <b>&gt;</b> | <b>~</b>     |          |

# 6.4 Clear Setting

Clear Setting is a menu to initialize the recording settings. Does not affect recorded data.

### To clear recording setting

1) Click Clear to clear or delete recording setting.

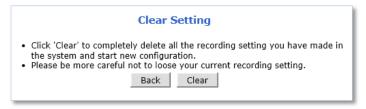

2) Click **OK** when confirmation message appears as shown below.

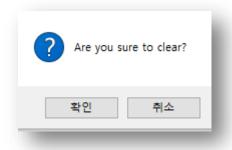

### 6.5 Delete Recorded Data

This menu is used to delete the recorded data. If there is not much data recorded on the SD card, this function can be used to delete recorded data faster..

1) Select the SD card to delete recorded data ( 1<sup>st</sup> SD )

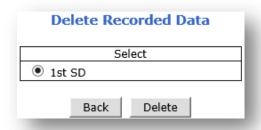

- 2) Click Delete button to delete the recorded data.
- 3) Click **OK** when confirmation message appears as shown below

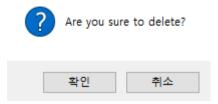

### 7. Network

All network related settings can be found under the Network Menu.

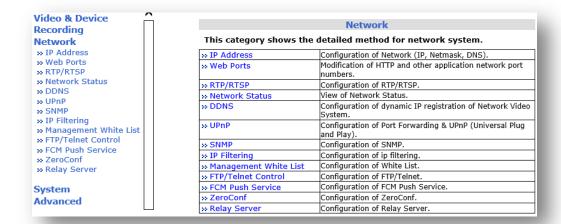

### 7.1 IP Address

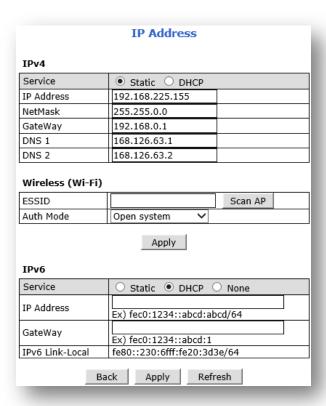

#### 7.1.1 IPv4

#### 7.1.1.1 Static

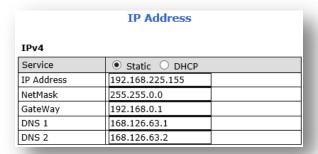

If you select Static IP, you can set or modify IP Address, NetMask, Gateway, DNS1, DNS2, etc. as shown above. After input each value, click Apply button to save then confirmation message screen appears. Click the OK button to apply the settings, and you will be prompted to close the web browser. It takes about 30 to 40 seconds until the setting is applied. If you do not want to apply the changes, you can cancel the changes by clicking the Back button. Clicking the Refresh button shows the IP information before modification.

#### 7.1.1.2 DHCP

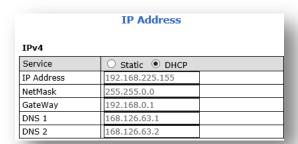

In order to use the DHCP function, a DHCP server is required. Usually the IP router acts as a DHCP server. When DHCP is selected, the window for entering IP info is disabled..

Click Apply button then Close button appears.

Click Close button to apply the settings, and then you will be prompted to close the web browser. It takes about 30 to 40 seconds until the setting is applied. If you do not want to apply the changes, you can cancel the changes by clicking the Back button. The changed IP can be checked in the IP Installer.

### 7.1.2 Wireless (Wi-Fi)

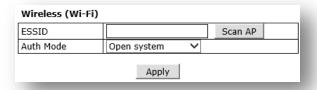

This menu appears only for products equipped with a wireless LAN (Wi-Fi) module in the camera. This menu does not appear if the wireless LAN (Wi-Fi) module is not installed..

To use the wireless LAN function, the AP (Access Point) must have encryption settings such as ESSID, Auth Mode, Encryption, etc. Wireless LAN and wired LAN do not work at the same time.

Even if a wireless LAN is set, it operates as a wired LAN when wired LAN is connected, and operates as a wireless LAN when the wired LAN cable is disconnected.. It takes about 40 seconds to switch between Wired LAN and Wireless (Wi-Fi) LAN.

The wireless LAN setting method is as follows...

- 1) Click Scan APbutton.
- 2) The message "Please wait for a while" appears and start searching an available APs then displays the list of APs searched. (APs set to hide the ESSID are not searched.)

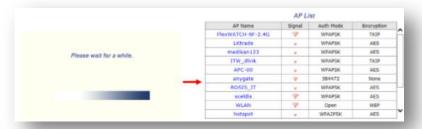

3) Set the Auth Mode according to the AP settings and click the Apply button to complete the wireless LAN setup.

#### 7.1.3 IPv6

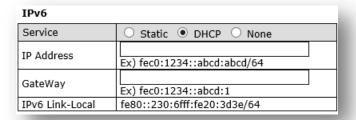

The FlexWATCH® devices support IP version 6 (IPv6).

To use IP version 6, enable the IPv6 service first, and then enter IPv6 IP address and Gateway. IPv6 can be used simultaneously with IPv4.

#### 7.2 Web Ports

This menu is used for setting of the product's Network Port (HTTP Port). The HTTP port is a network port used when a PC accesses the product's web page, and can be used by specifying a port in the range of 80 to 65535. The default value is 80

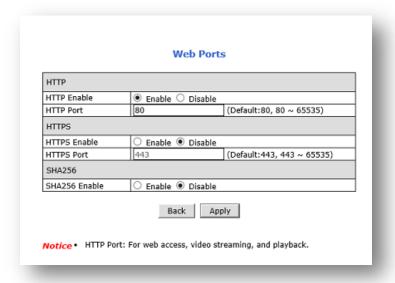

HTTPS: This menu is to set whether to use HTTPS. The default port number is 443.

SHA256: This menu is to set whether to use SHA256 encryption...

Note1: If the HTTP port, HTTPS port is set to a different value than default (80, 443), make sure the port number must be entered at the end of IP address. For example, when an IP address of FlexWATCH® camera is 192.168.1.100 and HTTP port / HTTP Port is changed 8080/4430, you will have to enter <a href="http://192.168.1.100:8080">https://192.168.1.100:4430</a> at the address bar on your Web browser to connect to camera.

Note2: It is impossible to disable both HTTP Port and HTTPS Port. Either one must be Enabled.

#### 7.3 RTP / RTSP

RTSP (Real-Time Streaming Protocol) is a protocol to transfer video and audio streams over the network and it allows compatibility with other manufactures' VMS/NVR software or video streaming software such as VLC player, Quick

Time player. It may not be available in a network environment where a firewall is used. There are two ways to utilize RTSP: unicast and multicast..

#### RTP/RTSP protocol Setup

| Service            |                      | ● Enable ○ Di         | sable                                            |  |  |  |
|--------------------|----------------------|-----------------------|--------------------------------------------------|--|--|--|
| RTSP Port          |                      | 554                   | (Default:554, 554 ~ 65534                        |  |  |  |
| Packet Size        |                      | 1 (Default:1, 1 ~ 12) |                                                  |  |  |  |
| Keep-Alive         |                      | ● On ○ Off            |                                                  |  |  |  |
| RTP Auth Algorithm |                      | MD5 ○ SHA256          |                                                  |  |  |  |
| Camera 1           | Multicast<br>Address | 0.0.0.0               | Disable:0.0.0.0<br>(225.0.0.0 ~ 239.255.255.255) |  |  |  |
|                    | Multicast Port       | 0                     | (Disable:0, 2048 ~ 65534)                        |  |  |  |
| Camera 2           | Multicast<br>Address | 0.0.0.0               | Disable:0.0.0.0<br>(225.0.0.0 ~ 239.255.255.255) |  |  |  |
|                    | Multicast Port       | 0                     | (Disable:0, 2048 ~ 65534)                        |  |  |  |
| Camera 3           | Multicast<br>Address | 0.0.0.0               | Disable:0.0.0.0<br>(225.0.0.0 ~ 239.255.255.255) |  |  |  |
|                    | Multicast Port       | 0                     | (Disable:0, 2048 ~ 65534)                        |  |  |  |

- 1) **Service**: Set whether to use RTP/RTSP.
- 2) RTSP Port: Set RTSP Port. Default is 554.
- 3) Packet Size: This is the menu to set the packet size to be transmitted by RTP/RTSP...
- a. Low values maintain compatibility with many S/Ws. Divide and send small packets.
- **b.** The higher the value, the fewer times the packet is divided and transmitted. However, if the program doesn't support high values, the video will not be displayed.
- 4) **Keep-Alive**: Sends current camera status through continuous UDP communication. Some S/W and equipment are not supported
- 5) **RTP Auth Algorithm**: Determine the RTP encryption authentication method. MD5 is compatible with many S/W. When set to SHA256, stronger encryption is applied, but cannot be played on S/W or devices that do not support SHA256, such as VLC.

### **7.3.1 RTSP URL**

FlexWATCH® device support two types of RTSP URL which are Unicast and Multicast...

- Unicast RTSP address is shown below. (General Use)
  - Primary Stream : rtsp://camera IP/cam0\_0
  - Secondary Stream: rtsp://camera IP/cam0 1
  - Tertiary Stream : rtsp://camera IP/cam0\_2
- Multicast RTSP address is shown below.
  - o In order to use Multicast, Multicast must be set..
  - Primary Stream : rtsp://camera IP/mcam0\_0

- Secondary Stream: rtsp://camera IP/mcam0\_1
- Tertiary Stream : rtsp://camera IP/mcam0\_2

#### 7.4 View Network Status

It is a menu to view the overall network setting status currently set in the product.. Network setup is not possible in this menu..

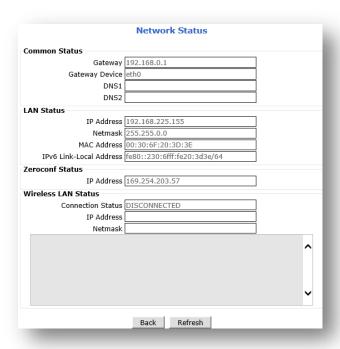

Note: For models without a wireless LAN module, the Wireless LAN Status is not displayed.

#### **7.5 DDNS**

If Camera is used in a dynamic IP environment and the IP address could be changed from time to time, a fixed domain address (URL) is available through the DDNS service and then you can freely access it..

In order to use the DDNS service, port forwarding (port mapping) must be set in advance.

For port forwarding (port mapping) settings, please refer to the router manual...

**To activate IP-CCTV DNS™ service**, please follow the steps below.

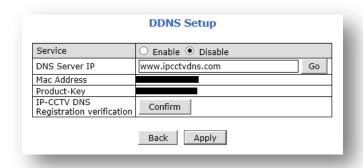

- 1) Select **Enable** to use IP-CCTV DNS™ service and click Apply button.
- 2) Click **Go** to go to IP-CCTV DNS™ web site or go to <u>www.ipcctvdns.com</u> directly through the web browser.

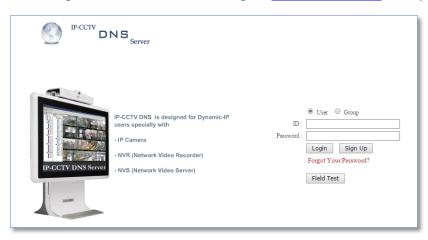

- Click Sign Up to create an account if you do not have one
   If you have one, proceed from the step 6
- 4) Select "I Agree" and click **Next** as shown below.

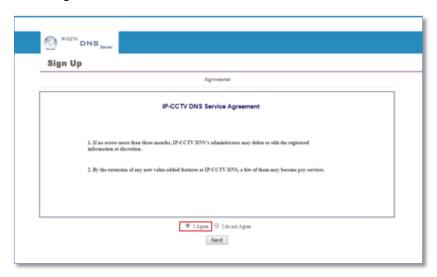

5) Enter the information requested such as ID, Password and Name, and then click Apply to finish.

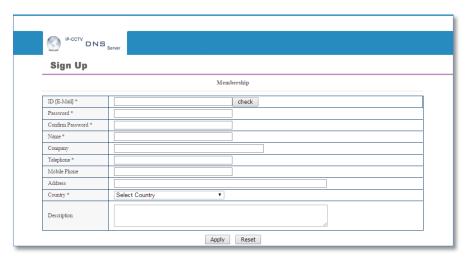

- 6) Login to the IP-CCTV DNS™ with the ID and password
- 7) Click on **Product Registration** on Top Menu as shown below.

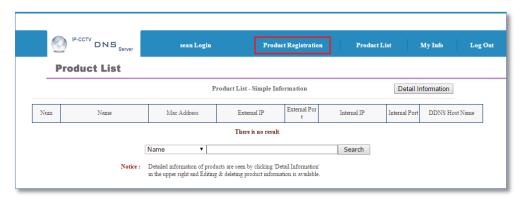

- 8) Enter the information requested (Camera Name, MAC Address, Product Key) and Click Apply as shown below.
- a. Name is the name displayed on DDNS.
- b. You can check the Mac Address and Product Key in the DDNS menu or sticker on the bottom of the product...

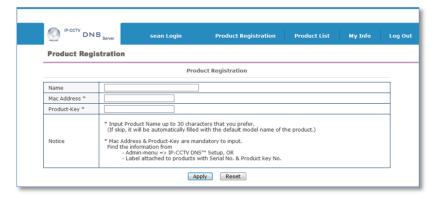

9) If registration is successful, the following message appears.

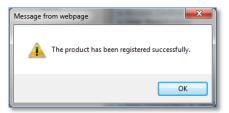

- 10) If registered successfully in DDNS, it will be appeared in Product List.
  - a. If you have port forwarded (port mapped) the camera's External Port to 9080 on the router, you can access it by clicking External IP or DDNS. (If it is not set to 9080, it will not connect.)
  - b. External Port can be changed in UPNP menu. This part will be explained again in the UPNP menu below.

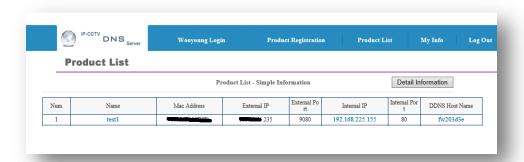

- c. The default DDNS Host Name is fw\*\*\*\*\* which is last 6 digits of Mac Address. DDNS Host Name can be changed.
  - i. Click Detail Information

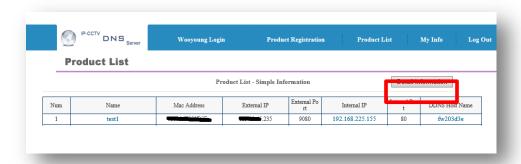

ii. Click Edit as shown below.

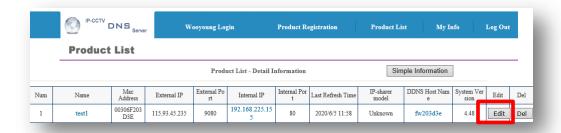

iii. Enter desited DDNS Host Name. (Only English Letters and numbers are allowed)

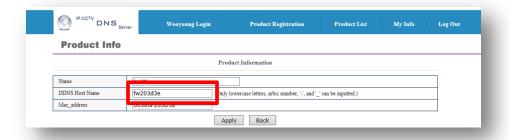

- iv. Enter Host Nameand Click Apply
  - 1. When the confirmation message appears, click the OK button to complete..

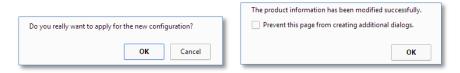

v. Check the changed DDNS Host Name as shown below..

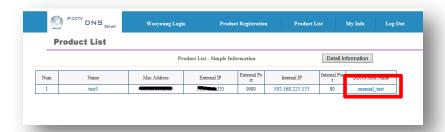

Note: If you change the DDNS Host Name, it may take time to apply to DNS, so you may not be able to connect immediately.

#### 7.6 UPnP

#### 7.6.1 **UPnP**

UPnP (Universal Plug and Play) is a protocol used to conveniently search for and configure network devices on the local network. Port forwarding (port fabping) is a method that allows users to access an internal network from an external network using a user-specified port in an environment where multiple network devices are shared by one Internet line. Port forwarding (port mapping) is set in the router (router).

To do UPnP port forwarding, please follow the steps below.

The external port number set in Port Forwarding is displayed in the External Port No of IPCCTVDNS..

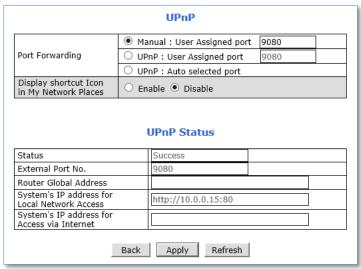

- Manual (User Assigned Port): If the user did port forwarding (port mapping) directly from the router, you can enter the external port number which you set.
- UPnP (User Assigned Port): his is the function that the router automatically sets the value entered by the user. To use this function, your router must support this function.
  Please refer to the router manual for UPNP support..
- UPnP (Auto Selected Port): This is a function that automatically assigns the port by communicating with the camera and router. To use this function, your router must support this function.
- 1) When the UPNP port forwarding process is done successfully, "Success" message will be appeared as shown below.

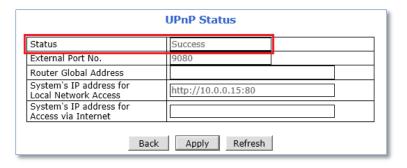

2) If error message appears, check whether the router's UPnP support and ensure that UPNP is enabled

### 7.6.2 Display Shortcut Icon in My Network Place

**Display shortcut Icon in My Network Places** option will allow you to access the FlexWATCH® device via **Windows Explorer** as shown below.

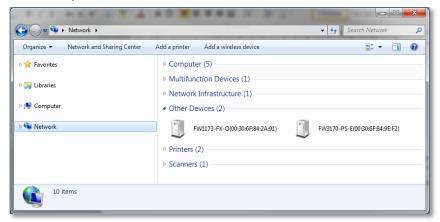

Note: To use this function, Windows™ XP Service Pack 2 (SP2) or higher version of Windows™ is required..

#### **7.7 SNMP**

SNMP (Simple Network Management Protocol) allows network management operators to use standard SNMP (SNMP) tools to monitor the status of FlexWATCH® devices. An SNMP system must be prepared to use this protocol..

Note: SMTP versions 1 and 2 support is based on MIB-2.

To setup SNMP, the below SNMP setup pageappears.

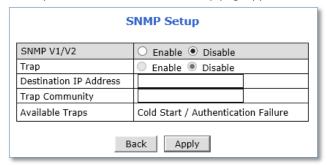

#### To use SNMP,

- 1) Enable SNMP V1/V2 protocol.
- Enable SNMP Trap Service if necessary .
- 3) Enter the IP address of the server to receive SNMP Trap messages in Destination IP Address field
- 4) Enter the Trap Community.
- 5) Click Apply.

#### 7.8 IP Filtering

IP Filtering is a function to set IP list to allow or deny access to a specific IP.

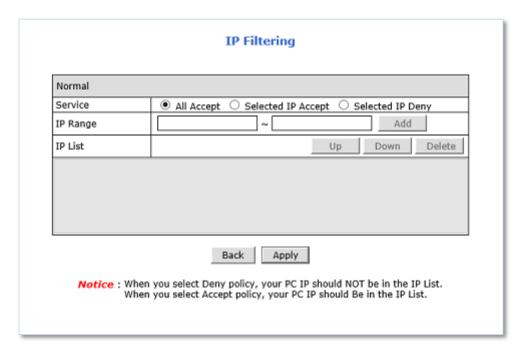

- All Accept: Disable the IP Filtering function. Can be accessed from any device.
- Selected IP Accept : Enter the IP list to allow access.
- Selected IP Deny: Enter the IP list to deny access.
- Setting Method
  - Selected IP Accept
    - Enter the IP address range to be allowed.

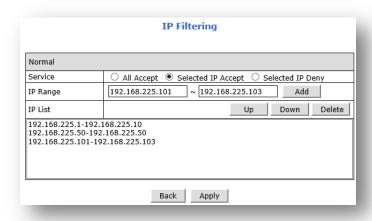

- Click the Add button then allowed IP address Rage will be displayed in the list.
- Click Apply button to save.

Note: When setting Selected IP Accept, the IP address of the PC must be included. Otherwise, you will not be able to connect after setup.

- Selected IP Deny
  - Enter the IP address range to be denyed.
  - Click the Add button then denyed IP address Rage will be displayed in the list.

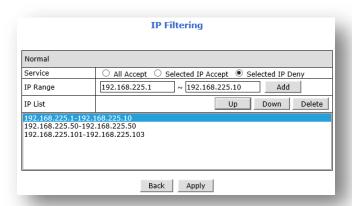

Click Apply button to save.

Note: When setting Selected IP Deny, the IP address of the PC must NOT be included. Otherwise, you will not be able to connect after setup.

- The registered list can be moved by clicking the UP / Down button..
- How to delete the list and apply
  - Select a value registered in the IP List and click the Delete button to delete it..
  - Click Apply button to save.

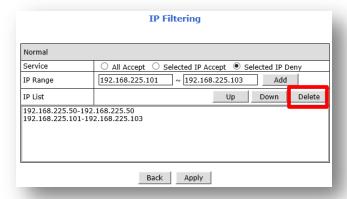

To disable IP Filtering function, select All Accept.

#### 7.9 Management White List

This function gives access to the camera's administrator page (Admin). When this function is enabled, access to the admin page is only available from the PCs allowed on the list. PCs that are not in the IP List will not be able to access even if they know the administrator ID and password.

IP filtering is to allow or deny access itself, but this function works only for the authority to access the admin page (Admin)..

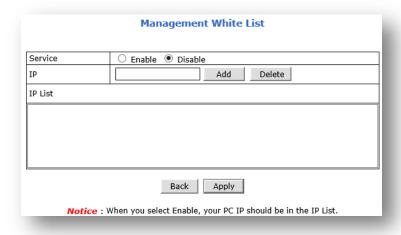

- Service : Set to Enable when using the Management White List function.
- IP : Enter the IP to allow access to the admin page
- Add: Click add then the IP will be registered in the IP List.
- Delete 버튼 : Delete the selected IP from IP List.
- IP List : All lists registered in the White list are displayed.
- Click Apply button to apply the setting.
- To disable this function, Select disable and click the Apply button.
- When accessing the Admin page from the PC with access rights.

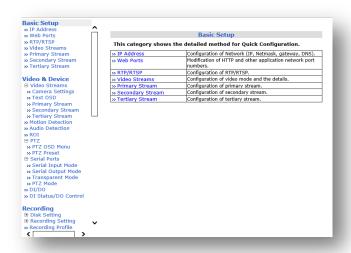

Admin page is displayed normally.

■ When accessing the Admin page from the PC with access rights

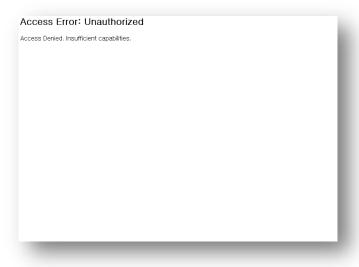

Informs you that you don't have the authority to access .

### 7.10 FTP / Telnet Control

This menu is to activate Telnet or FTP connection function of the camera.

If the service is enabled, you can diagnose the camera using the Telnet program or upload or download files to the camera using the FTP program..

Telnet and FTP services are security required services. Since it can be a threat of hacking, it is recommended to enable it only when the administrator uses it for special purposes, and disable it in other cases.

FTP/Telnet Server Configuration

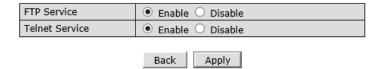

■ FTP Service : Enable or Disable FTP Service.

■ Telnet Service : Enable or Disable Telnet Service.

### 7.11 FCM Push Service

FCM Push Service is used to deliver the push notification function in the FlexWatch Mobile App (app for smartphones). If this is Disabled, IP Camera does not send notifications to the smartphone.

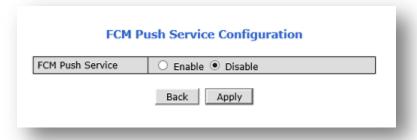

### 7.12 ZeroConf

This is a function to automatically create a network without any special settings. It is a function to configure a virtual network through Zeroconf without setting up a separate IP environment. To use this function, the PC or NVR must support the Zero Conf protocol. Zero Conf IP uses 169.254.x.x range.

You can check the camera's Zero Conf IP in the Network Status menu.

ZerConf Service is enabled by default.

If you don't want to use it, you can disable it to disable it.

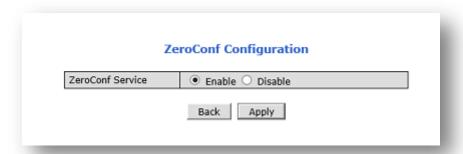

# 7.13 Relay Server

This function is used to connect the PC through the Relay Server, rather than directly connecting it to the camera.

Relay Server must be running to use this function..

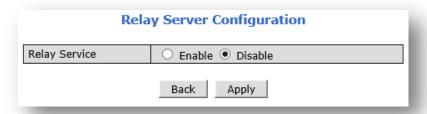

# 8. System

| System                                                            |                                                    |  |  |  |
|-------------------------------------------------------------------|----------------------------------------------------|--|--|--|
| This category shows the detailed method for System Configuration. |                                                    |  |  |  |
| >> Name                                                           | Configuration of Network Video System name.        |  |  |  |
| » Hostname                                                        | Configuration of OS Hostname.                      |  |  |  |
| » Date & Time                                                     | Configuration of Network Video System Date & Time. |  |  |  |
| » Admin. Password                                                 | Change administrator's password.                   |  |  |  |
| » Access Level                                                    | Configuration to allow other users.                |  |  |  |
| » User                                                            | Add, Edit, Delete User ID & Password.              |  |  |  |
| » Add On Services                                                 | Add On Configuration                               |  |  |  |

# **8.1** Name

You can setup the camera name, and also you can check the model name, MAC address, firmware version, etc..

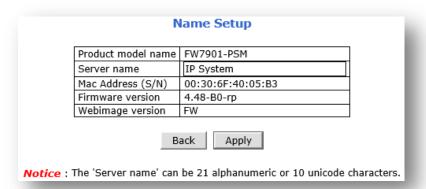

The server name set here will be displayed in the IP Installer Server Name as shown below..

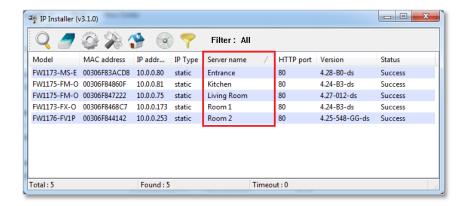

Enter the Server Name and click Apply to apply..

Note: Server Name can be written up to 21 digits in combination with alphanumeric characters. In case of Unicode, up to 10 digits can be used.

# 8.2 Hostname

Hostname is a label that is assigned to a device connected to a network and that is used to identify the device in network communication such as email, telnet

Click Hostname then Hostname Setup Menu appears as shown below. Enter the Hostname you wish to change and click the Apply button at the bottom to apply.

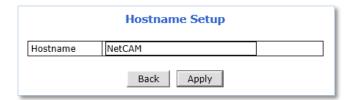

# 8.3 Date & Time

Applying the correct date and time is strongly recommended to avoid any confusion or errors caused by time difference between the FlexWATCH® device and client (remote access) PC

Click Date & Time then Local Date & Time Configuration Menu appears as shown below. You can setup the server's Date and Time information. After changing the date and time, click the Apply button to apply it directly to the system. In addition to this method, you can also synchronize the time using the Internet.

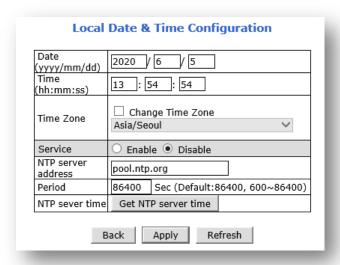

If the camera is connected to the Internet, click the Get NTP server Time button to synchronize the time through the address at NTP server address. At this time, the time information to be synchronized is based on the region displayed in the Time Zone.

If the time zone setting is wrong, you must click Change Time Zone and select the time zone correctly. If the time zone setting has been changed, the camera must be rebooted.

## ■ When changing Date & Time manually

- 1) Date: Year / Month / Date.
- 2) Time: HH: MM: SS.
- 3) Click Apply button to save.

## ■ When the time is automatically synchronized with the NTP server using the Internet (network)

- 1) Click Change Time Zone and select the correct Time Zone.
- Default setting is Asia/Seoul.
- If the Time Zone setting has been changed, must reboot the camera. (Reboot prompt will appear)
- Please proceed to below steps after reboot.
- 2) Select Enable at Service.
- Enter NTP server address. (default = "pool.ntp.org")
  - \* The IP address or host name must be specified on the NTP server.
- 4) Period is automatically synchronized with NTP after the specified time when Service is enabled..
- 5) Click Get NTP server time and wait for the time to change.
- \* If "Fail to get NTP server time" error message is appear, check the following status:
- Internet Connection
- Check whether NTP server and camera communicate normally
- 6) Click Apply button to apply.

### 8.4 Admin. Password

This is the menu to change the administrator password ( default password is root ).

Administrator's password should be changed occasionally to secure the FlexWATCH® device

If you click Admin Password, a window to change the administrator's password appears as shown below..

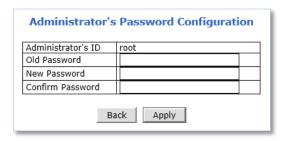

To change the password for the administrator, please follow the steps below.

- 1) Enter the current password in Old Password field.
- 2) Enter the new password in New Password and Confirm Passwordfield.
- 3) Click Apply.
- a. If the Old Password is incorrect, the following pop-up message appears..

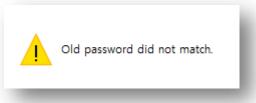

b. If the New password and Confirm Password are different, the following pop-up message will appear..

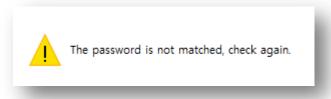

4) If the new password applied successfully, a new login window appears. Enter the new password and password changing process is completed.

Note1: The admin password is encrypted. It is also impossible to confirm with the manufacturer. If you lose your password, you must reset the camera to use it.

Note2: When setting password, allowable special characters is =-\_. !  $@#$^{\sim}\&*+=|$ .

#### 8.5 Access Level

This menu is to set the access permission level when viewing real-time video using a web browser or RTP/RTSP. Also, it is a menu to determine the encryption setting of the authentication procedure. When click Access Level, Access Level Configuration Menu appears as per below.

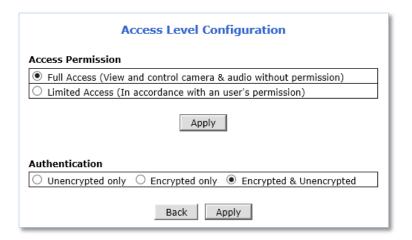

# **Access permission**

- **Full Access**: There is no authentication procedure. If you click Live View on the web or enter the RTP/RTSP address, the video will appear immediately..
- **Limited Access**: When selecting Limited access, need is a certification process. You can log in to Camera by entering ID and password then use the camera based on user's permission. This is the default setting.

### **Authentication**

- **Unencrypted only**: The authentication process is not encrypted.
- **Encrypted only**: The authentication process is encrypted using Digest (MD5).
- Encrypted & Unencrypted: The authentication process allows both encrypted and unencrypted.

### 8.6 User

Users can be added, modified, and/or deleted by the administrator. Once registered as Limited Access setting, the user can access the FlexWATCH® device with some limited privileges.

Click the User menu and then the User Registation (Add) Menu appears as per below..

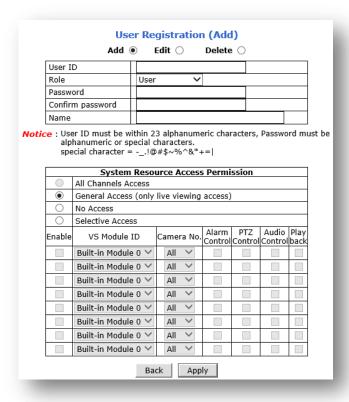

### 8.6.1 Add

To add a new user, follow the below steps.

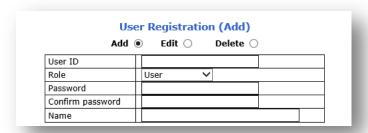

- 1) Select Add.
- 2) Enter the new User IDyou want to add.
- 3) You can specify the role of account (User, Manager, Administrator).
  - User : General user account. Basically, only Live View is available.
    - In case account set as User, System Resource Access permission sets to General Access (Only live viewing access)..
  - Manager: Manager account. All functions are granted except access to the admin page.
    - In case account set as Manager, System Resource Access Permissionsets to All Channel Access.
  - Administrator : Administrator account. You can use all functions as the root account.

(However, if you use the IP Installer, you cannot set up with a user-created account.)

- 4) Password 와 Confirm Password: Enter the password to use for the specified account.
- 5) Name: Enter the name of account.
- 6) Click the Apply button to create an account.
- System Resource Access Permission
- 1) Even if an Access Permission has been determined by Role, you can change the permissions in this menu..

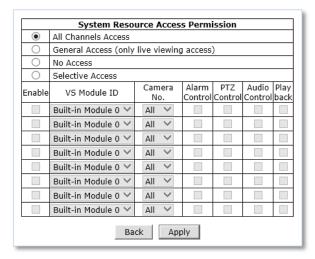

- All Channels Access: The user has authority to access all channels and features
- General Access (only live viewing access): Live monitoring is allowed only to the user
- **No Access**: The user is not permitted to access the device at all
- **Selective Access**: The user is allowed to access selected channels and features
- 2) If Selective Access permission is selected, go to the next step 3).
- 3) Check **Enable** to select access camera channel and features as shown below.

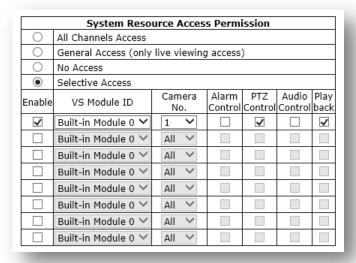

- 4) Select VS Module ID: The camera is fixed at Bulit-in Module 0. It is impossible to change.
- 5) Camera No.: Select a channel to allow. Select All to allow all channels.
- 6) Alarm Control: Allows DO control authority.
- 7) PTZ Control: Allows PTZ control authority.
- 8) Audio Control: Allows Audio control authority.
- 9) Playback: Allows Playback control authority
- 10) After setting is complete, click the Apply button to apply...

### 8.6.2 Edit

This menu is for modifying the privileges and functions of the registered account...

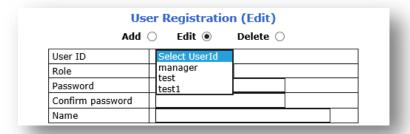

- 1) Select desired User ID to change the user account setting
- 2) The previously registered information of the selected ID is displayed.
- 3) After modifying with the desired permission, click the Apply button to apply.

### **8.6.3** Delete

This is a function to delete a registered account.

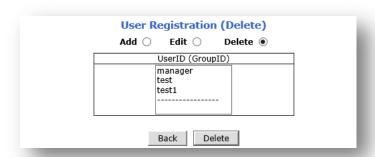

- 1) Select desired User ID to delete.
- 2) Click the Delete button then the selected account will be deleted.
- 3) Deleted accounts cannot be logged into the camera.

# 9. Advanced

Advanced features or services such as email notification, FTP, alarm out can be setup in this menu section.

In order to use the function of sending images by using Email, FTP, etc., the codec of the corresponding channel must be set as MJEPG as shown below.

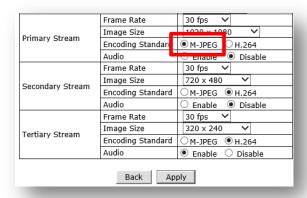

### 9.1 Advanced Services

Pre-Alarm buffer size and buffering speed can be defined here..

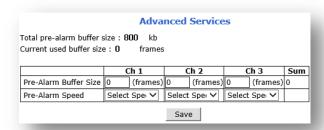

- **Pre-Alarm Buffer Size:** You can set the buffer size which will store the images before event. The unit is in frame, and each channel can be set with different values. The total number of frames for Pre-Alarm buffer and Post-Alarm Buffer is limited to 10 frames.
- **Pre-Alarm Speed:** Buffering speed can be set. If it's set to Fastest, the server will store images as fast as it can. Each cannel can be set with different values.

### 9.1.1 E-mail

When an event occurs in the product, a message with an image can be notified via e-mail..

In order to use the function of sending images by using Email, FTP, etc., the codec of the corresponding channel must be set as MJEPG

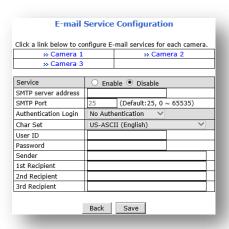

To use E-mail notification service, follow the steps below.

1) Click a desired channel for the email notification service.

**E-mail Service Configuration** 

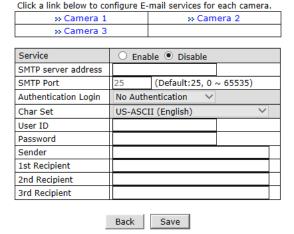

2) Click the Condition 1 [Not Used] (Multiple conditions can be combined and used.)

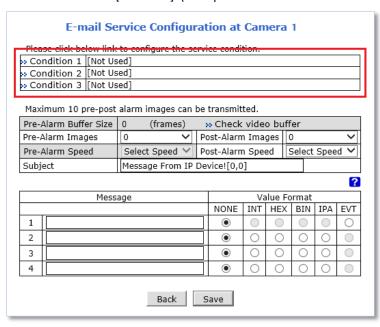

3) Select Enable when setup page appears.

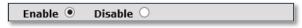

4) Select Mode

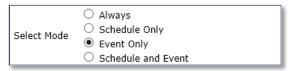

- Always: [Not used in Email notifications.]
- Schedule Only: [Not used in Email notifications.]
- Event Only: Send e-mail when the selected event occurs.
- Schedule and Event: Send e-mail when selected event occurs at specified time.
- 5) The schedule setting menu is as follows..
  - \* It is recommended to avoid the combination of Day+Time+Date(mm/dd). This is because it does not work if the day and month/day do not match.
  - \*Recommend to select Day+Time or Time +Date only.

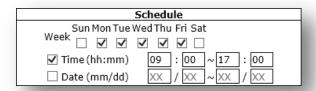

6) Selection of Event Type

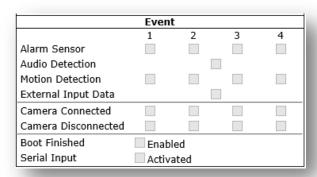

- Event will be triggered by the followings.
  - Alarm Sensor (Alarm Input) : DI Sensor
  - Audio Detection
  - Motion Detection
  - External Input Data
  - Camera Connection: This Menu is not used for Camera
    - Connected : When camera is connected
    - Disconnected : when camera is not connected

- Boot Finished:
- Serial Input :
- 7) Click Save.
- 8) When the setting is completed, the set information appears as shown below...

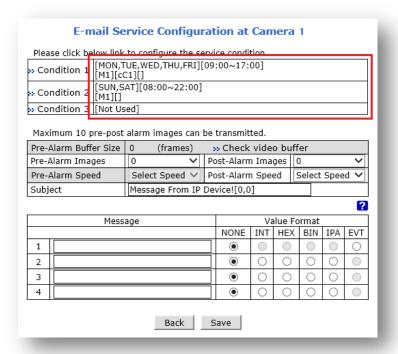

- 9) Select number of **image frames** for Pre and Post Alarm Images, and its **speed**.
- 10) Enter subject of the email.
- 11) Enter Messages (Contents of the email).
- 12) Click Save.

13) Enable E-mail Service when the below E-mail Service Configuration screen appears.

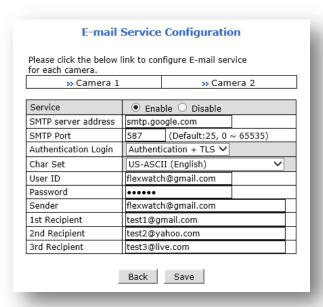

- 14) Enter SMTP server address.
- 15) Enter SMTP Port number.
- 16) Select Authentication Login type.
- 17) Select Language for Character sets.
- ◆ If the email message is in Korean, set it to EUC-KR (Korean)...
- 18) Enter User ID: Must be SMTP account.
- 19) Enter Password: Must be SMTP account.
- 20) Sender: Enter sender's e-mail address. Must be SMTP account.
- 21) 1<sup>st</sup>, 2<sup>nd</sup>, 3<sup>rd</sup> Recipients : Enter the receiver's E-mail address.
- 22) Click Save.

23) When the following page appears, enter the Pre-Alarm buffer frame..

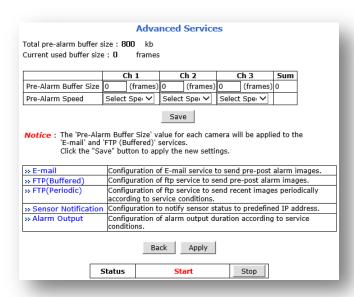

- 24) Select Pre-Alarm Speed.
- 25) Click Save.
- 26) Click Apply.

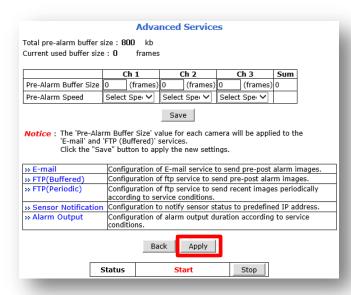

When the setting is completed as above, an email is sent whenever the conditions of the event are satisfied.

When the condition is changed, the changed value is applied only when you click the Apply button as in 26).

# 9.1.2 FTP (Buffered)

This function is used to send an image to a designated FTP server when an event occurs. To use this function, the channel to be transmitted must be set to MJPEG.

To use the FTP (Buffered) service, set as follows.

1) Select a channel for the FTP buffer service.

| FTP(Buffered) Service Configuration Please click the below link to configure FTP(Buffered) service for each camera.                                                                                                    |                           |             |           |  |  |
|----------------------------------------------------------------------------------------------------|---------------------------|-------------|-----------|--|--|
| » Camera 1                                                                                                    | » Camera 2                |             | era 2     |  |  |
| » Camera 3                                                                                                    |                           |             |           |  |  |
| Service                                                                                                    | ○ Enable ● Disable        |             |           |  |  |
| Server Address                                                                                                    |                           |             |           |  |  |
| Base Directory Name                                                                                                    |                           |             |           |  |  |
| Base File Name                                                                                                    |                           |             |           |  |  |
| User ID                                                                                                    |                           |             |           |  |  |
| Password                                                                                                    |                           |             |           |  |  |
| FTP Control Port                                                                                                    | 0 (Default:21, 0 ~ 65535) |             |           |  |  |
| Date Description Mode                                                                                                    | Ameri                     | can Style 💙 |           |  |  |
| Connection Mode                                                                                                    | Active Passive            |             |           |  |  |
|                                                                                                    |                           |             | ?         |  |  |
| Option                                                                                                    | Directory Name            |             | File Name |  |  |
| Server Name                                                                                                    | Ш                         |             |           |  |  |
| Weekday                                                                                                    |                           |             |           |  |  |
| Year                                                                                                    |                           |             |           |  |  |
| Month                                                                                                    |                           |             |           |  |  |
| Day                                                                                                    |                           |             |           |  |  |
| Hour                                                                                                    |                           |             |           |  |  |
| Minute                                                                                                    |                           |             |           |  |  |
| Sec                                                                                                    |                           |             |           |  |  |
| Sequence                                                                                                    |                           |             |           |  |  |
| Camera Number                                                                                                    |                           |             |           |  |  |
| Back Save Make Directory                                                                                                    |                           |             |           |  |  |
| Notice: This service is valid for M-JPEG only. If the value of the 'FTP Control Port' is 0, it will be set via system configuration. The following are values of 'Date Description Mode'. American Style -> Feb28th2009 European Style -> 28thFeb2009 ISO Standard -> 20090228 |                           |             |           |  |  |

2) Select Condition 1. (Multiple conditions are available.)

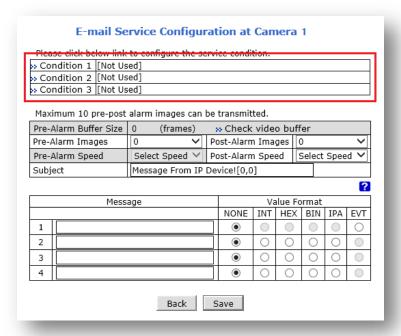

3) Select Enable.

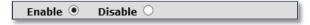

4) Select Mode

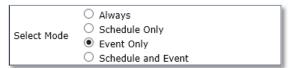

- Always: [Please do not use this mode for Email notification.]
- Schedule Only: [Please do not use this mode for Email notification.]
- Event Only: Send email when selected event occurred
- Schedule and Event: Send email when selected event occurs in specified time
- 5) Schedule setup Menu.
  - \* It is recommended to avoid the combination of Day+Time+Date(mm/dd). This is because it does not work if the day and month/day do not match.
  - \*Recommend to select Day+Time or Time +Date only

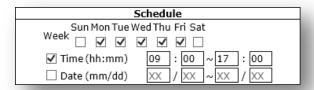

# 6) Selection of Event Type

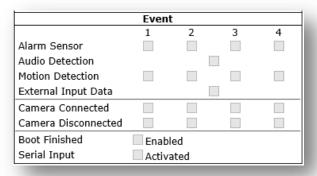

- Event will be triggered by the followings.
  - Alarm Sensor (Alarm Input) : DI Sensor
  - Audio Detection
  - Motion Detection
  - External Input Data
  - Camera Connection: This Menu is not used for Camera
    - Connected : When camera is connected
    - Disconnected : when camera is not connected
  - Boot Finished :
  - Serial Input:
- 7) Click Save.
- 8) When the following page appears, enable FTP (Buffered) service.

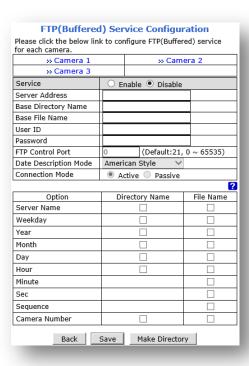

- 9) Server Address: Enter FTP Server address.
- 10) Base Directory Name: Enter the path to the actual directory on the FTP server.)
- 11) Base File Name: This is the name that precedes the file when it is transferred...
- 12) User ID: Enter User ID of FTP Server.
- 13) Password: Enter password of FTP Server.
- 14) FTP Control Port: Enter port number of FTP Server.
- 15) Data Description Mode: Select Data description Mode.
- 16) Connection mode: Set the connection mode for the camera and FTP server to connect...
- 17) Option: This function creates a directory or file name with the name specified for the FTP server to which the file is to be transferred. It operates according to the item checked by the user.
- 18) Click Make Directory to create a directory on the FTP server..
  (If no message appears, the directory has been successfully created on the FTP server. If an error message appears, check the setting information again.)
- 19) When settings are complete, click Apply.
- 20) When the following page appears, enter the Pre-Alarm buffer frame..

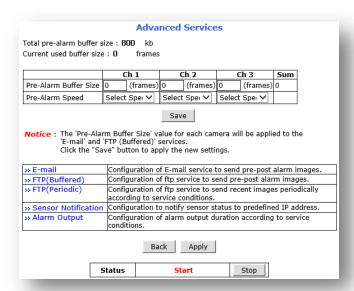

- 21) Select Pre-Alarm Speed.
- 22) Click Save.

23) Click Apply.

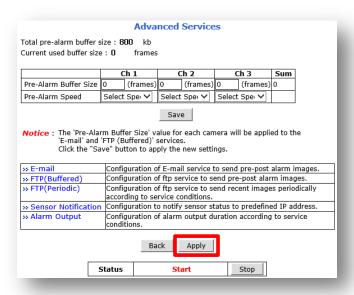

When the setting is completed as above, the file is transferred to the FTP server whenever the conditions of the event are satisfied..

24) When the condition is changed, the changed value is applied only when you click the Apply button as in 23).

# 9.1.3 FTP (Periodic)

The FTP (Periodic) service is a function used to regularly transfer image data to an FTP server. This function does not work by event. To use this function, the channel to be transmitted must be set to MJPEG.

To use FTP (Periodic) service, set as follows...

1) Select a channel for FTP (Periodic) service.

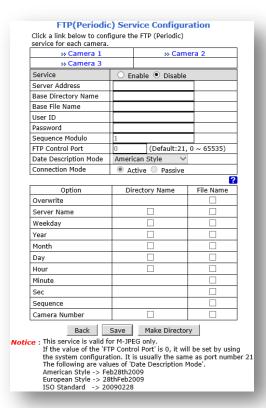

2) Click Condition 1.

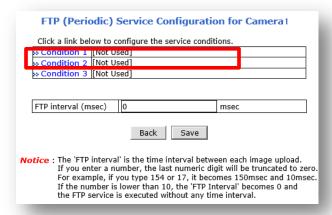

3) When the setting page appears, select Enable.

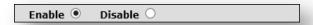

### 4) Select Mode

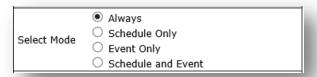

- Always: Use it to keep sending regularly.
- Schedule Only: Set when sending regularly within the specified time.
- Event Only : Not used in FTP (Periodic).
- Schedule and Event : Not used in FTP (Periodic).
- 5) The schedule setting menu is as follows.
  - \* It is recommended to avoid the combination of Day+Time+Date(mm/dd). This is because it does not work if the day and month/day do not match.
  - \*Recommend to select Day+Time or Time +Date only..

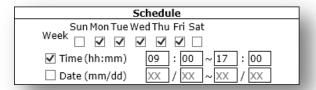

- 6) When setting is completed, click Save at the bottom..
- 7) Set the FTP Interval time (msec) to send regularly to FTP.

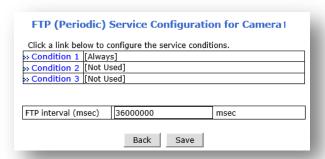

The time input unit is msec, which is 1/1000 second..

When sending every minute: 60000

When sending every 5 minutes: 300000
When sending every 10 minutes: 600000
When sending every 30 minutes: 1800000
When sending every 60 minutes: 3600000

8) When the time is set, click the Save button.

FTP(Periodic) Service Configuration Click a link below to configure the FTP (Periodic) service for each camera. » Camera 2 » Camera 1 » Camera 3 🗆 Enable 💿 Disable Server Address Base Directory Name Base File Name User ID Password Sequence Modulo FTP Control Port (Default:21, 0 ~ 65535) Date Description Mode American Style Connection Mode Active ? Option Directory Name File Name Overwrite Server Name Weekday Year Month Day Hour Minute Sec Seguence П Camera Number Back Save Make Directory Notice: This service is valid for M-JPEG only. If the value of the 'FTP Control Port' is 0, it will be set by using the system configuration. It is usually the same as port number 21 The following are values of 'Date Description Mode'. American Style -> Feb28th2009 European Style -> 28thFeb2009 ISO Standard -> 20090228

9) Enable FTP(Periodic) service when the following page appears...

- 10) Server Address: Enter FTP Server address.
- 11) Base Directory Name: Enter the path to the actual directory on the FTP server.)
- 12) Base File Name: This is the name that precedes the file when it is transferred..
- 13) User ID: Enter User ID of FTP Server.
- 14) Password: Enter password of FTP Server.
- 15) FTP Control Port: Enter port number of FTP Server.
- 16) Data Description Mode: Select Data description Mode.
- 17) Connection mode: Set the connection mode for the camera and FTP server to connect...
- 18) Option: This function creates a directory or file name with the name specified for the FTP server to which the file is to be transferred. It operates according to the item checked.
- 19) Click Make Directory to create a directory on the FTP server..

(If no message appears, the directory has been successfully created on the FTP server. If an error message appears, check the setting information again.)

- 20) When settings are complete, click Apply.
- 21) When the following page appears, click the Apply button to apply..

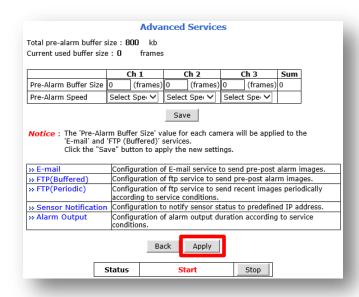

When the setting is completed as above, the image file is periodically transferred to the FTP server at a specified time..

When the condition is changed, the changed value is applied only when you click the Apply button as in 21).

### 9.1.4 Sensor Notification

This is the function to send the prepared CGI to a specific server when an event occurs in the camera..

To use the Sensor Notification function, proceed as follows..

1) Select input number for Sensor notification service.

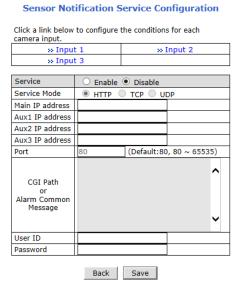

2) Select Condition1. (Multiple Conditions setup is available.)

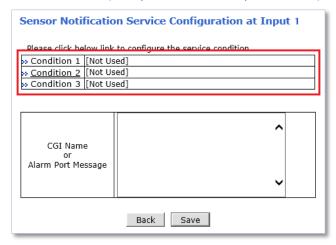

3) When the setting page appears, select Enable.

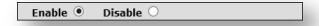

4) Select Mode

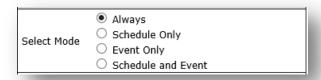

- Always : Always is not used for Sensor Notification.
- Schedule Only: Sechedule only is not used for Sensor Notification.
- Event Only : Send CGI when event occurs.
- Schedule and Event : Send CGI when an event occurs at a specified time.
- 5) Schedule setup Menu.
  - \* It is recommended to avoid the combination of Day+Time+Date(mm/dd). This is because it does not work if the day and month/day do not match.
  - \*Recommend to select Day+Time or Time +Date only.

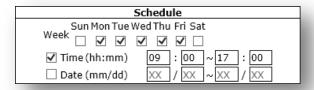

6) Selection of Event Type

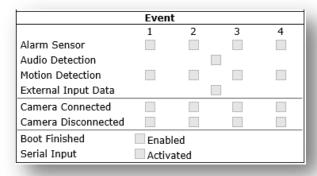

- Event will be triggered by the followings.
  - Alarm Sensor (Alarm Input) : DI Sensor
  - Audio Detection
  - Motion Detection
  - External Input Data
  - Camera Connection: This Menu is not used for Camera
    - Connected : When camera is connected
    - Disconnected : when camera is not connected
  - Boot Finished :
  - Serial Input :
- 7) When setting is completed, click Save at the bottom..
- 8) When the following page appears, check the condition information below.

## Sensor Notification Service Configuration at Input 1

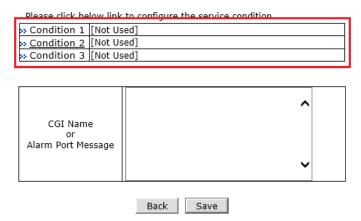

- 9) Enter the prepared CGI, or alarm message.
- 10) Click Save.

11) When the following page appears, enable the service..

### **Sensor Notification Service Configuration**

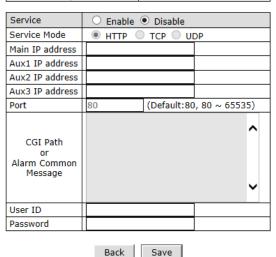

- 12) Service mode: Select protocol type.
- 13) Main IP address ~ AUX3 IP Address : Enter the IP address of the device receiving the CGI or Alarm message.
- 14) Port: Enter port number.
- 15) CGI Patch & Alarm Common Message: Enter the specific command of the CGI.
- 16) User ID: Enter your user ID. (ID of the device which CGI is transmitted.)
- 17) Password: Enter password. ( password of the device which CGI is transmitted.)
- 18) Click Save.
- 19) When the following page appears, click Apply.

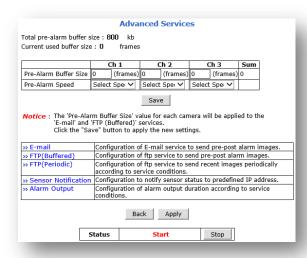

20) When the condition is changed, the changed value is applied only when you click the Apply button as in 18).

# 9.1.5 Alarm Output

This is a function to operate DO when an event occurs..

To set the Alarm Output, proceed as follows.

1) Click Output 1 for Alarm out service setup.

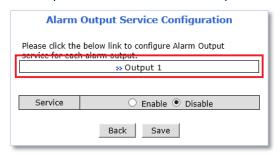

2) Select Condition1. (Multiple condition setup is available.)

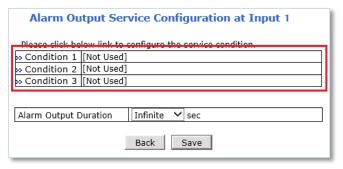

3) When the setting page appears, select Enable.

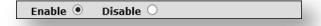

4) Select Mode

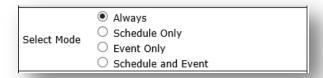

- Always : Keep DO running continuously.
- Schedule Only : Operates DO within the specified time.
- Event Only : Activate DO when an event occurs.
- Schedule and Event: When the event occurs on the designated date, DO is activated...
- 5) The schedule setting menu is as follows...
  - \* It is recommended to avoid the combination of Day+Time+Date(mm/dd). This is because it does not work if the day and month/day do not match.

\*Recommend to select Day+Time or Time +Date only

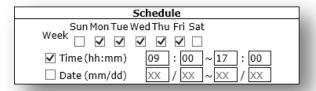

6) Selection of Event

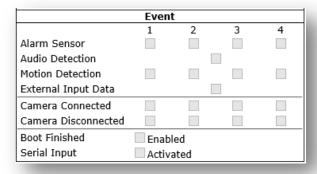

- Event will be triggered by the followings.
  - Alarm Sensor (Alarm Input) : DI Sensor
  - Audio Detection
  - Motion Detection
  - External Input Data
  - Camera Connection : This Menu is not used for Camera
    - Connected : When camera is connected
    - Disconnected : when camera is not connected
  - Boot Finished :
  - Serial Input:
- 7) When setting is completed, click Save at the bottom..
- 8) Click Save.
- 9) When the following page appears, check the condition information below..

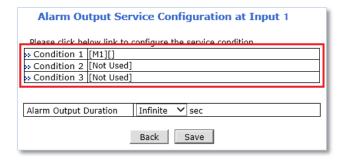

10) Select Alarm Output Duration time.

This is a menu to setup DO duration time.

If set to Infinite, it will continue to operate until the user releases DO.

If you select between 1 and 30 seconds, DO operates until the specified time and stops automatically..

- 11) When setup is complete, click Save.
- 12) When the following page appears, enable the service..

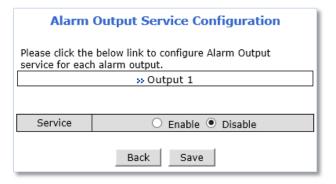

- 13) Click Save.
- 14) When the following page appears, click Apply..

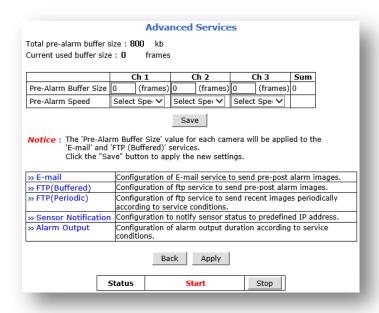

15) When the condition is changed, the changed value is applied only when you click the Apply button as in 14).

# 10. Utilities

In this menu, you can check the system log, reboot, reset the settings, update the system, etc..

# 10.1 Log

By looking at the system log, it is possible to check what devices were connected to the camera and what operation was performed on the camera..

This log consists of a total of 8 pages, and the old log is automatically deleted and a new log is recorded.

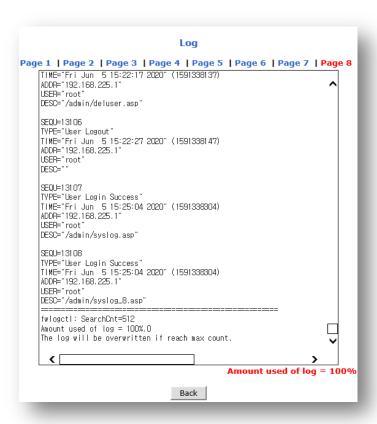

# 10.2 Reboot

This is a function to reboot the camera at a web browser. When you click the Reboot button, a popup window will appear asking if you really want to reboot. At this time, click the OK button to reboot the camera. If you were watching the video, a prompt screen asking if you want to close the web browser appears. Reboot is started regardless of whether the web browser is closed or not. The system cannot be used while the system is rebooting.

To reboot, click the Reboot button shown in the figure below.

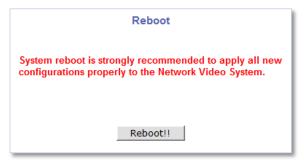

### 10.3 Restore Default

This is a menu to initialize all the settings except IP address, Port number, and whether to use DDNS among all settings in the camera. If you execute Restore Default in Admin, network information remains after initialization so you can continue watching the live view or setting by connecting to the existing IP without any other IP setting..

If the password is changed, it will be initialized as root, which is the default password after restore default..

ou must connect to the camera by entering root. If necessary, it can be changed to a new password..

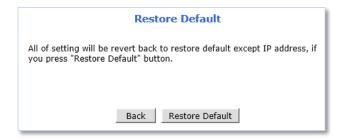

### 10.4 System Update

This menu is used to update the camera firmware, PTZ driver, or sensor device..

Note: System update uses pop-up function. If popup blocking is enabled in the web browser, the firmware update window will not appear. Be sure to turn off'pop-up blocking' before proceeding with the update. In this case, disable the pop-up blocker in Tools -> Pop-up blocker menu.

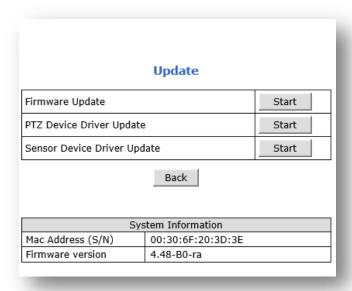

- **Firmware Update**: update the camera's firmware.
- PTZ Device Driver Update: update PTZ driver.
- Sensor Device Driver Update: update Sensor Device Driver.
- **System Information :** Check the camera's MAC address and firmware version.

# ■ Firmware Update

Camera firmware update can be done as follows..

- 1) Click the Start button on the right side of the Firmware Update.
- 2) When the update confirmation window appears as shown below, click the OK button..

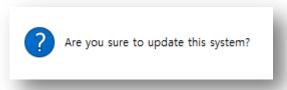

3) The Firmware Update window appears. Click the Browse button to select the firmware..

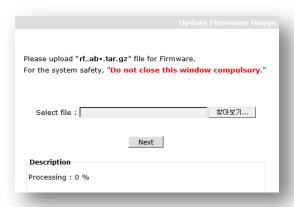

- A. The firmware update window pops up.
- B. If the pop-up is blocked in Windows, the update window will not appear.
- C. In the web browser, select Tools → Pop-up Blocker → Disable Pop-up Blocker and try update again..
- 4) After selecting the update file and clicking the Next button, the firmware is uploaded to the camera.

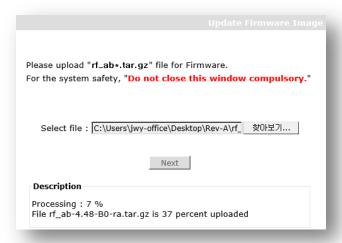

5) When the firmware upload to the camera is completed, the following message appears. Click the Next button to continue.

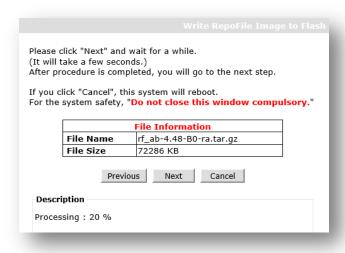

6) Select whether to update firmware only while maintaining the current settings or to perform firmware update after initializing to factory default state.

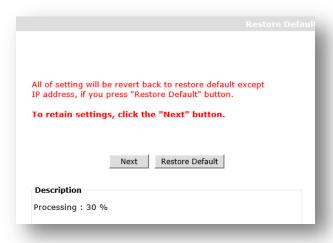

- Next : Keep current settings and proceed with firmware update.
- Restore Default : . Initialize the current settings and proceed with the firmware update

7) After a while, the Reboot message appears. Click the Reboot button to update the firmware.

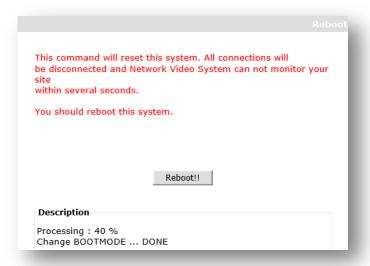

8) After rebooting, firmware update is automatically performed. Progress is expressed in %.

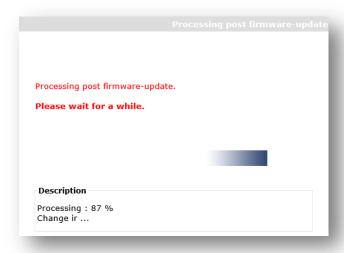

- Please keep the camera powered on during firmware update.
- If power is off during firmware update process, the firmware may be seriously damaged..
- If the firmware is damaged, please contact Seyeon Tech..
- 9) When the firmware update is completed, a web browser is automatically launched to access the camera.

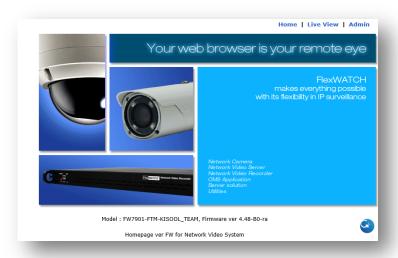

- When the web page is connected, please check the information of Firmware Ver at the bottom.
- If the firmware information is displayed normally, it is completed...
  - Occasionally, the firmware update was successful, but it may be displayed as old firmware information due to a cookie in the web browser. In this case, press CTRL + F5 to delete the cookie of the corresponding IP and check the reconnected information.

If the firmware update is performed on the remote, or if the camera is DHCP, the connection with the PC will be disconnected after the camera is rebooted. In this case, wait about 10 minutes, close the update window, and access again to check the update status.

You can update PTZ Device Driver and Sensor Device Driver in the same way as firmware update..

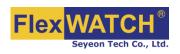

# Seyeon Tech Co., Ltd.

# **HEAD OFFICE**

- Address #404, Gayang Techno Town, 217, Heojun-ro, Gangseo-gu, Seoul, 157-193, South KOREA

- PHONE +82-2-2192-6800 - FAX +82-2-2659-0831 - Email sales@flexwatch.com

# **US Office**

- Address 4030 N. Palm St. #306, Fullerton CA 92835, USA

- PHONE +1-323-262-3682 - FAX +1-714-994-1593 - Email support@flexwatch.com

www.FlexWATCH.co.kr www.FlexWATCH.com